# **Nokia 6085 User Guide**

**9251038 Issue 1**

#### DECLARATION OF CONFORMITY

Hereby, NOKIA CORPORATION declares that this RM-198 product is in compliance with the essential requirements and other relevant provisions of Directive 1999/5/EC.

A copy of the Declaration of Conformity can be found at http://www.nokia.com/ phones/declaration\_of\_conformity/.

# $C \epsilon 0434$

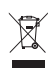

The crossed-out wheeled bin means that within the European Union the product must be taken to separate collection at the product endof-life. This applies to your device but also to any enhancements marked with this symbol. Do not dispose of these products as unsorted municipal waste. For more information, see product Eco-Declaration or country specific information at www.nokia.com.

Copyright © 2006 Nokia. All rights reserved.

Nokia, Nokia Connecting People, Pop-Port, PC Suite, and the Nokia Original Enhancements logos are trademarks or registered trademarks of Nokia Corporation. Other company and product names mentioned herein may be trademarks or trade names of their respective owners.

Nokia tune is a sound mark of Nokia Corporation.

US Patent No 5818437 and other pending patents. T9 text input software Copyright © 1999-2006. Tegic Communications, Inc. All rights reserved.

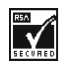

Includes RSA BSAFE cryptographic or security protocol software from RSA Security.

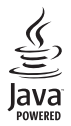

Java and all Java-based marks are trademarks or registered trademarks of Sun Microsystems, Inc.

This product is licensed under the MPEG-4 Visual Patent Portfolio License (i) for personal and noncommercial use in connection with information which has been encoded in compliance with the MPEG-4 Visual Standard by a consumer engaged in a personal and noncommercial activity and (ii) for use in connection with MPEG-4 video provided by a licensed video provider. No license is granted or shall be implied for any other use. Additional information, including that related to promotional, internal, and commercial uses, may be obtained from MPEG LA, LLC. See <http://www.mpegla.com>.

Nokia operates a policy of continuous development. Nokia reserves the right to make changes and improvements to any of the products described in this document without prior notice.

Under no circumstances shall Nokia be responsible for any loss of data or income or any special, incidental, consequential or indirect damages howsoever caused.

The contents of this document are provided "as is". Except as required by applicable law, no warranties of any kind, either express or implied, including, but not limited to, the implied warranties of merchantability and fitness for a particular purpose, are made in relation to the accuracy, reliability or contents of this document. Nokia reserves the right to revise this document or withdraw it at any time without prior notice.

The availability of particular products may vary by region. Please check with the Nokia dealer nearest to you.

EXPORT CONTROLS This device may contain commodities, technology, or software subject to export laws and regulations from the U.S. and other countries. Diversion contrary to law is prohibited.

9251038/Issue 1

# **Contents**

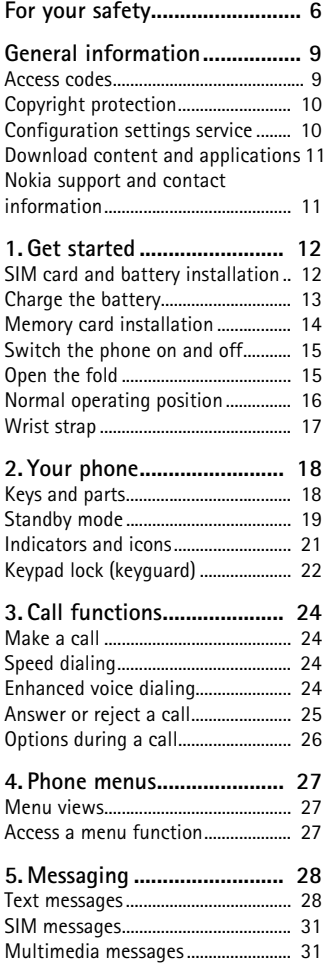

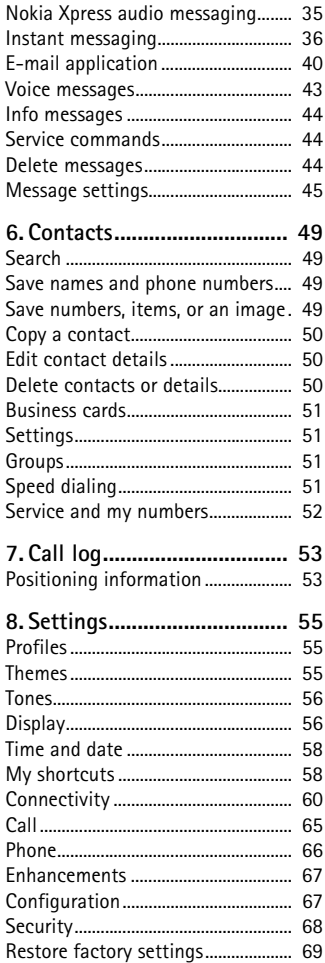

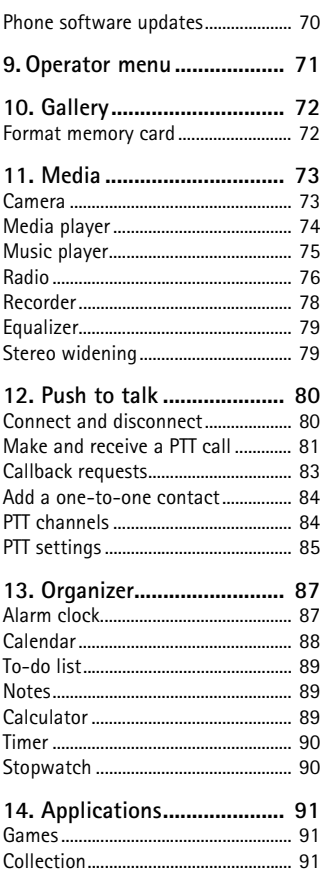

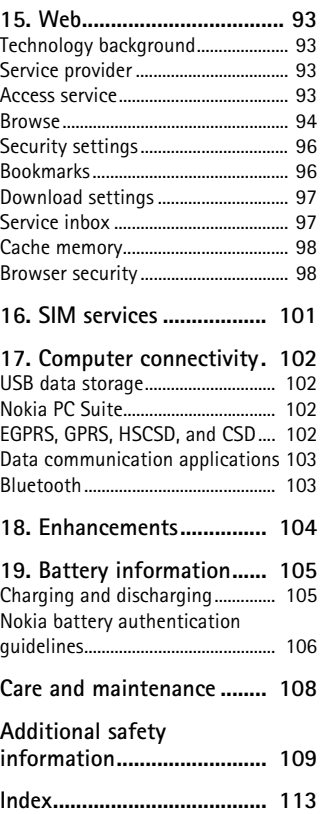

# <span id="page-5-0"></span>**For your safety**

Read these simple guidelines. Not following them may be dangerous or illegal. Read the complete user guide for further information.

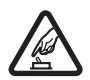

#### **SWITCH ON SAFELY**

Do not switch the phone on when wireless phone use is prohibited or when it may cause interference or danger.

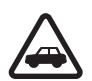

#### **ROAD SAFETY COMES FIRST**

Obey all local laws. Always keep your hands free to operate the vehicle while driving. Your first consideration while driving should be road safety.

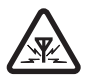

#### **INTERFERENCE**

All wireless phones may be susceptible to interference, which could affect performance.

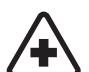

#### **SWITCH OFF IN HOSPITALS**

Follow any restrictions. Switch the phone off near medical equipment.

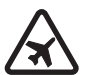

#### **SWITCH OFF IN AIRCRAFT**

Follow any restrictions. Wireless devices can cause interference in aircraft.

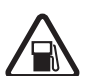

#### **SWITCH OFF WHEN REFUELING**

Do not use the phone at a refueling point. Do not use near fuel or chemicals.

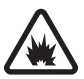

#### **SWITCH OFF NEAR BLASTING**

Follow any restrictions. Do not use the phone where blasting is in progress.

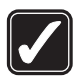

#### **USE SENSIBLY**

Use only in the normal position as explained in the product documentation. Do not touch the antenna unnecessarily.

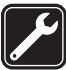

#### **QUALIFIED SERVICE** Only qualified personnel may install or repair this product.

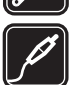

#### **ENHANCEMENTS AND BATTERIES**

Use only approved enhancements and batteries. Do not connect incompatible products.

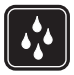

**WATER-RESISTANCE** Your phone is not water-resistant. Keep it dry.

**BACK-UP COPIES** Remember to make back-up copies or keep a written record of all important information stored in your phone.

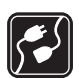

#### **CONNECTING TO OTHER DEVICES** When connecting to any other device, read its user guide for detailed safety instructions. Do not connect incompatible products.

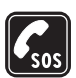

#### **EMERGENCY CALLS**

Ensure the phone is switched on and in service. Press the end key as many times as needed to clear the display and return to the start screen. Enter the emergency number, then press the call key. Give your location. Do not end the call until given permission to do so.

### ■ **About your device**

The wireless device described in this guide is approved for use on the EGSM 850, 900, 1800, and 1900 networks. Contact your service provider for more information about networks.

When using the features in this device, obey all laws and respect privacy and legitimate rights of others, including copyrights.

When taking and using images or video clips, obey all laws and respect local customs as well as privacy and legitimate rights of others.

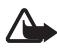

**Warning:** To use any features in this device, other than the alarm clock, the device must be switched on. Do not switch the device on when wireless device use may cause interference or danger.

## ■ **Network services**

To use the phone you must have service from a wireless service provider. Many of the features in this device depend on features in the wireless network to function. These network services may not be available on all networks or you may have to make specific arrangements with your service provider before you can utilize network services. Your service provider may need to give you additional instructions for their use and explain what charges will apply. Some networks may have limitations that affect how you can use network services. For instance, some networks may not support all language-dependent characters and services. Your service provider may have requested that certain features be disabled or not activated in your device. If so, they will not appear on your device menu. Your

device may also have been specially configured. This configuration may include changes in menu names, menu order, and icons. Contact your service provider for more information.

This device supports WAP 2.0 protocols (HTTP and SSL) that run on TCP/IP protocols. Some features of this device, such as multimedia messaging service (MMS), browsing, e-mail application, instant messaging, remote synchronization, and content downloading using the browser or MMS, require network support for these technologies.

# ■ **Shared memory**

The following features in this device may share memory: gallery, contacts, text messages, multimedia messages, instant messages, e-mail, calendar, to-do notes, and Java™ games and applications. Use of one or more of these features may reduce the memory available for the remaining features sharing memory. For example, saving many Java applications may use all of the available memory. Your device may display a message that the memory is full when you try to use a shared memory feature. In this case, delete some of the information or entries stored in the shared memory features before continuing. Some of the features , such as text messages may have a certain amount of memory specially allotted to them in addition to the memory shared with other features.

# ■ **Enhancements, batteries, and chargers**

Check the model number of any charger before use with this device. This device is intended for use when supplied with power from the AC-3 charger. This device uses BL-5C batteries.

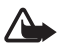

**Warning:** Use only batteries, chargers, and enhancements approved by Nokia for use with this particular model. The use of any other types may invalidate any approval or warranty, and may be dangerous.

For availability of approved enhancements, please check with your dealer.

#### **A few practical rules about accessories and enhancements.**

- Keep all accessories and enhancements out of the reach of small children.
- When you disconnect the power cord of any accessory or enhancement, grasp and pull the plug, not the cord.
- Check regularly that enhancements installed in a vehicle are mounted and are operating properly.
- Installation of any complex car enhancements must be made by qualified personnel only.

# <span id="page-8-0"></span>**General information**

Congratulations on your purchase of this Nokia mobile phone. Some of its other features include a calendar, a clock, an alarm clock, a radio, a music player, and a built-in camera.

#### <span id="page-8-1"></span>■ **Access codes**

#### **Security code**

The security code (5 to 10 digits) helps to protect your phone against unauthorized use. The preset code is 12345. To change the code, and to set the phone to request the code, see ["Security,"](#page-67-0) p. [68](#page-67-0).

If you enter an incorrect security code five times in succession, the phone ignores further entries of the code. Wait for five minutes, and enter the code again.

#### **PIN codes**

The personal identification number (PIN) code and the universal personal identification number (UPIN) code (four to eight digits) help to protect your SIM card against unauthorized use. See ["Security,"](#page-67-0) p. [68](#page-67-0). The PIN code is usually supplied with the SIM card. To set the phone to request the PIN code, see ["Security,"](#page-67-0) p. [68](#page-67-0).

The PIN2 code (four to eight digits) may be supplied with the SIM card and is required for some functions.

The module PIN is required to access the information in the security module. See ["Security module,"](#page-97-2) p. [98](#page-97-2). The module PIN is supplied with the SIM card if the SIM card has a security module in it.

The signing PIN is required for the digital signature. See ["Digital](#page-99-0)  [signature,"](#page-99-0) p. [100](#page-99-0). The signing PIN is supplied with the SIM card if the SIM card has a security module in it.

#### **PUK codes**

The personal unblocking key (PUK) code and the universal personal unblocking key (UPUK) code (eight digits) is required to change a blocked PIN code and UPIN code, respectively. The PUK2 code is required to change a blocked PIN2 code.

If the codes are not supplied with the SIM card, contact your service provider for the codes.

#### **Barring password**

The barring password (four digits) is required when using *Call barring service*. See ["Security,"](#page-67-0) p. [68.](#page-67-0) You can obtain the password from your service provider.

If you enter an incorrect barring password three times in succession, the password is blocked. Contact your service provider for assistance.

# <span id="page-9-0"></span>■ **Copyright protection**

Copyright protections may prevent some images, music (including ringing tones), and other content from being copied, modified, transferred or forwarded.

# <span id="page-9-1"></span>**Configuration settings service**

To use some of the network services, such as mobile Internet services, MMS, or remote Internet server synchronization, your phone needs the correct configuration settings. You may be able to receive the settings directly as a configuration message. After receiving the settings, you need to save them on your phone. The service provider may provide a PIN that is needed to save the settings. For more information on availability of the settings, contact your service provider.

When you have received a configuration message, *Configuration sett. received* is displayed.

To save the settings, select **Show** > **Save**. If the phone requests *Enter settings' PIN:*, enter the PIN code for the settings, and select **OK**. To receive the PIN code, contact the service provider who supplies the settings. If no settings are saved yet, these settings are saved and set as default configuration settings. Otherwise, the phone asks, *Activate saved configuration settings?*

To discard the received settings, select **Show** > **Discard**.

To edit the settings, see ["Configuration,"](#page-66-1) p. [67.](#page-66-1)

# <span id="page-10-0"></span>**Download content and applications**

You may be able to download content, such as themes, tones, and video clips, to the phone (network service). Select the download function (for example, in the *Gallery* menu). To access the download function, see the respective menu descriptions. For availability of different services, pricing, and tariffs, contact your service provider.

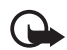

**Important:** Use only services that you trust and that offer adequate security and protection against harmful software.

# <span id="page-10-1"></span>■ **Nokia support and contact information**

Check www.nokia.com/support or your local Nokia Web site for the latest additional information, downloads, and services related to your Nokia product.

On the Web site, you can get information on the use of Nokia products and services. If you need to contact customer service, check the list of local Nokia Care contact centers at www.nokia.com/customerservice.

For maintenance services, check your nearest Nokia Care services location at www.nokia.com/repair.

# <span id="page-11-0"></span>**1. Get started**

## <span id="page-11-1"></span>■ **SIM card and battery installation**

Always switch the device off, and disconnect the charger before removing the battery.

Keep all SIM cards out of the reach of small children.

For availability and information on using SIM card services, contact your SIM card vendor. This may be the service provider, network operator, or other vendor.

The SIM card and its contacts can easily be damaged by scratches or bending, so be careful when handling, inserting, or removing the card.

To install the SIM card:

- 1. Press firmly and slide the top of the back cover to release it; then remove the back cover by lifting it from the phone.
- 2. After you have removed the back cover, insert your fingernail under the battery, and lift it as shown.
- 3. Place a fingernail in the middle of the metal SIM card holder. Then, unlatch and swing the SIM card holder open.
- 4. Insert the SIM card into the holder as shown, beveled corner first, with the gold-colored contacts on the SIM card face up (away from the phone).

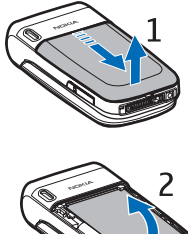

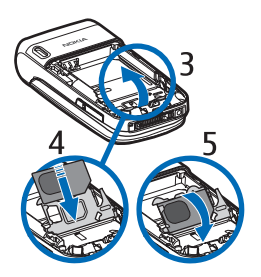

5. Swing the SIM card holder closed. The gold-colored contacts on the SIM card meet the gold-colored contacts on the inside of the phone. Gently press the SIM card holder into the phone until it clicks into place.

- 6. Replace the battery, by positioning it (with the label side facing up), so the gold-colored contacts match up with those on the phone. Slide the battery in until it snaps into place.
- 7. Slide the back cover until it locks into place.

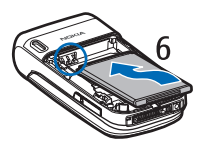

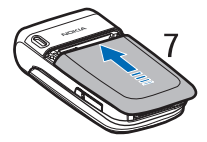

### <span id="page-12-0"></span>■ **Charge the battery**

- 1. Connect the charger to a standard wall outlet.
- 2. Insert the charger plug into the round jack in the bottom of the phone. If the battery is completely discharged, it may take a few minutes before the charging indicator appears on the display or before any calls can be made.

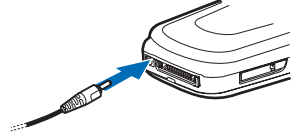

3. Disconnect the charger from the phone when the battery is fully charged.

You can use the phone while the charger is connected. The charging time depends on the charger and the battery used. For example, charging a BL-5C battery with the AC-3 charger takes approximately 2 hours and 20 minutes while the phone is in the standby mode.

### <span id="page-13-0"></span>**Memory card installation**

Use only compatible microSD cards approved by Nokia for use with this device. Nokia uses approved industry standards for memory cards, but some brands may not be fully compatible with this device. Incompatible cards may damage the card and the device and corrupt data stored on the card..

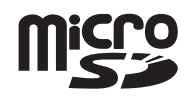

You can use a memory card to extend the memory of the *Gallery*. See ["Gallery,"](#page-71-0) p. [72](#page-71-0). You can insert or change the memory card without turning the phone off.

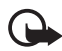

**Important:** Do not remove the memory card in the middle of an operation when the card is being accessed. Removing the card in the middle of an operation may damage the memory card as well as the device, and data stored on the card may be corrupted.

To insert a memory card, use a fingernail as a lever, place it in the recessed area of the memory card holder and swing the holder open (1). Place the memory card in the card holder (2). Make sure that the memory card is properly inserted and that the gold-colored contacts on the card are facing upwards. Close the memory card holder (3).

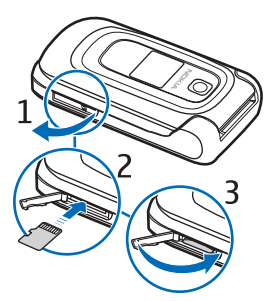

You can use the memory card to save your multimedia files, such as video clips, sound files, and images, in the *Gallery*.

To remove the memory card, use a finger nail as a lever. Place it in the recessed area of the memory card holder and swing the holder open. Push gently with a finger nail against the card to loosen it from the holder. Then pull the card out. Close the memory card holder.

To format the memory card, see ["Format memory card,"](#page-71-1) p. [72](#page-71-1).

#### <span id="page-14-0"></span>■ Switch the phone on and off

Press and hold the end key until the phone switches on or off. If the phone asks for a PIN, enter the code, and select **OK**.

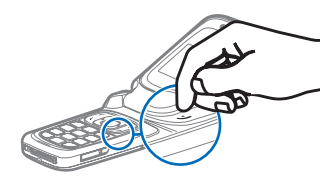

#### **Plug and play service**

When you turn on your phone for the first time, and the phone is in the standby mode, you may be asked to get the configuration settings from your service provider (network service). Confirm or reject the query. See *Connect to service provider support* in ["Configuration,"](#page-66-1) p. [67](#page-66-1) and ["Configuration settings service,"](#page-9-1) p. [10.](#page-9-1)

## <span id="page-14-1"></span>**Open the fold**

When you open the fold of the phone, it opens up to approximately 155 degrees. Do not try to force the fold open more.

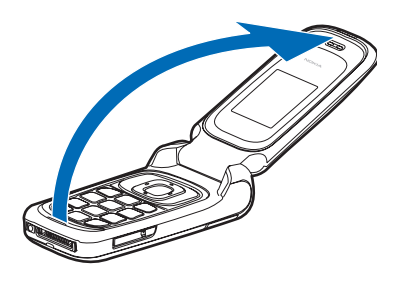

### <span id="page-15-0"></span>■ **Normal operating position**

Use the phone only in its normal operating position.

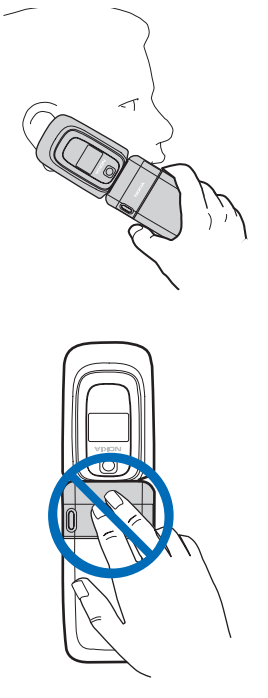

Your device has an internal antenna.

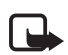

**Note:** As with any other radio transmitting device, do not touch the antenna unnecessarily when the device is switched on. Contact with the antenna affects call quality and may cause the device to operate at a higher power level than otherwise needed. Avoiding contact with the antenna area when operating the device optimizes the antenna performance and the battery life.

## <span id="page-16-0"></span>■ **Wrist strap**

Remove the back cover from the phone and thread a strap as shown in the picture.

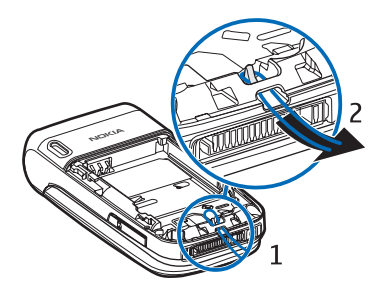

# <span id="page-17-0"></span>**2. Your phone**

## <span id="page-17-1"></span>**Keys and parts**

- Earpiece (1)
- Main display (2)
- Left, middle, and right selection keys (3)
- Four-way navigation key (4)
- Call key (5)
- End key ends calls (short keypress) and turns phone on and off (long keypress) (6)
- Keypad (7)
- Camera lens (8)
- Mini display (9)
- Memory card holder (10)

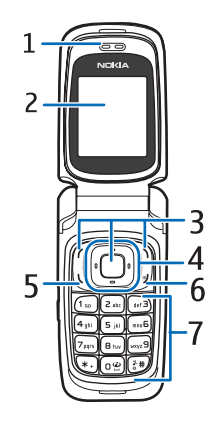

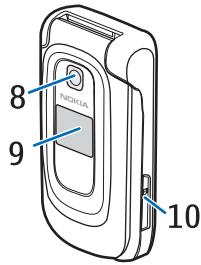

- Loudspeaker (11)
- Microphone (12)
- Pop-Port connector<sup>™</sup> (13)
- Charger connector (14)
- Camera release key (15)
- Volume is activated by volume down/up key (short keypress), voice dialing is activated by

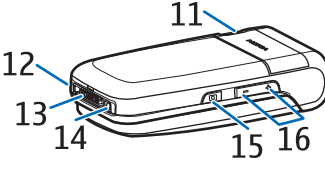

volume down key (long keypress) and Push to talk (PTT) is activated by volume up key (long keypress) (16)

### <span id="page-18-0"></span>■ **Standby mode**

When you turn on your phone, the first screen that appears is the start screen, which indicates your phone is in the standby mode. When your phone is in the standby mode, the selection keys access specific functions, and the indicators appear on the start screen. Indicators show the status of the phone.

- Network signal strength (1)
- Battery strength indicator (2)
- Clock  $(3)$  if the time is set to appear on the display. See ["Time and date,"](#page-57-0) in ["Settings,"](#page-54-0) p. [58](#page-57-0).

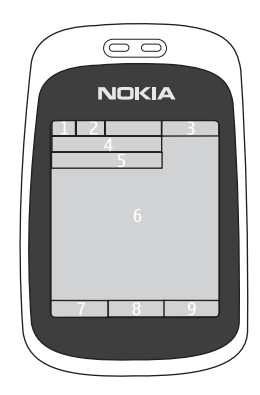

- The name of the service provider or the operator logo (4)
- Calendar  $(5)$  the date is displayed if it is set to appear on the display and the active standby is not set. See ["Active standby mode,"](#page-19-0) p. [20](#page-19-0) and ["Time and date,"](#page-57-0) p. [58](#page-57-0).
- Active standby (6). See ["Active standby mode,"](#page-19-0) on p. [20.](#page-19-0)
- The left selection key (7) is **Go to** or a shortcut to another function. See ["Left selection key,"](#page-57-2) p. [58.](#page-57-2)
- The middle selection key (8) mode is **Menu**.
- The right selection key (9) may be **Names** to access the list of contacts in the *Contacts* menu, an operator specific name to access an operator specific Web site, or a shortcut to a function that you selected. See ["Right selection key,"](#page-58-0) p. [59](#page-58-0).

#### <span id="page-19-0"></span>**Active standby mode**

In the active standby mode, the phone can display separate content item windows, such as general indicators and operator logo (1), shortcuts (2), audio functions (3), and the calendar (4). To select whether the active standby is shown, see *Active standby* in ["Standby mode settings,"](#page-55-2) p. [56](#page-55-2).

The active standby is in passive mode when the middle selection key (5) is **Menu**; you can only view content. To activate the navigation mode and scroll through the content, use the

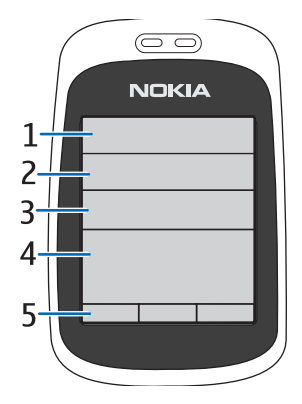

navigation key. To change the key for accessing the navigation mode, see *Active standby key* in ["Standby mode settings,"](#page-55-2) p. [56.](#page-55-2) When the arrow indicators are shown, you can scroll the item left and right.

To personalize and organize the active standby content, select **Options** and select a corresponding option. See ["Standby mode settings,"](#page-55-2) p. [56](#page-55-2).

To exit the navigation mode, select **Exit**. If no keys are pressed after a certain period of time, the phone automatically returns to the passive mode.

#### **Content items in navigation mode**

*Shortcut bar* — To select a shortcut, scroll to the function you want and select it. To change or organize the shortcuts when in the navigation mode, select **Options** > *Personalise*.

*Radio and Music* — To turn on the radio or the music player, scroll to and select it. To change a track in the music player, scroll down or up. To start the radio channel search, scroll and hold left or right.

*Calendar* — To view today's notes, select the one you want. To view the notes for the previous or next days, scroll left or right.

*My note* — To enter a note, select the content window, write your note, and save it.

*Countdown timer* — To start the countdown timer, select the content item. The remaining time with a note is shown.

*General indicators* — To show standby indicators, such as date, cell info display, info messages, PTT default group name, and closed user group index. The date is shown if the calendar is not selected as active standby content.

#### **Standby mode shortcuts**

To access the list of dialed numbers, press the call key once. See ["Make a](#page-23-1)  [call,"](#page-23-1) p. [24](#page-23-1).

To call your voice mailbox (network service) when you have saved your voice mailbox number in the phone, press and hold **1**.

To connect to a browser service, press and hold **0**.

To set shortcut functions for the navigation key, see *Navigation key* in ["My shortcuts,"](#page-57-1) p. [58.](#page-57-1)

To make a call by pressing a number key with an assigned phone number, see ["Speed dialing,"](#page-23-2) p. [24](#page-23-2).

To toggle between the *General* profile and the *Silent* profile, press and hold **#**.

#### <span id="page-20-0"></span>■ **Indicators and icons**

Your phone has two types of identifiers: indicators and icons.

#### **Indicators**

See ["Standby mode,"](#page-18-0) p. [19](#page-18-0) for information on indicators.

#### **Icons**

Icons are graphical representations of a specific item or situation. The following list describes each icon.

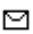

You have unread messages in the *Inbox* folder.

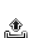

You have unsent, canceled, or failed messages in the *Outbox* folder.

 $\ddot{\phantom{1}}$ 

The phone registered a missed call.

- You have received one or several instant messages, and you are ⊜ connected to the instant messaging service.
- The keypad is locked.  $\blacksquare$
- The alarm clock is set to *On*. ∙
- The phone does not ring for an incoming call or text message. X.
- The countdown timer is running. Ô
- The stopwatch is running in the background. œ
- **/** The phone is registered to the GPRS or EGPRS network.
- **/** A GPRS or EGPRS connection is established.
- **图/ X** The GPRS or EGPRS connection is suspended (on hold), for example, if there is an incoming or outgoing call during an EGPRS or GPRS dial-up connection.
- A Bluetooth connection is active. Ω
- If you have two phone lines, the second phone line is selected.  $\overline{2}$
- All incoming calls are diverted to another number. ∫
- The loudspeaker is activated, or the music stand is connected to 떼)) the phone.
- Calls are limited to a closed user group. ÷.
- The timed profile is selected.  $\odot$

# <span id="page-21-0"></span>■ **Keypad lock (keyguard)**

The keyguard disables your keypad to prevent accidental keypresses.

- To lock the keypad, select **Menu**, and press **\*** within 3.5 seconds.
- To unlock the keypad, select **Unlock**, and press **\*** within 1.5 seconds.

• To enable automatic keyguard, select **Menu** >*Settings* > *Phone* > *Automatic keyguard* > *On*. Set the delay in minutes and seconds in which the keypad locks.

If the *Security keyguard* is set to *On*, enter the security code if requested.

To answer a call when the keyguard is on, press the call key. When you end or reject the call, the keypad is automatically locked.

When the keyguard is on, calls still may be possible to the official emergency number programmed into your device. Enter the emergency number and press the call key.

For information about *Security keyguard*, see ["Phone,"](#page-65-0) p. [66.](#page-65-0)

# <span id="page-23-0"></span>**3. Call functions**

#### <span id="page-23-1"></span>■ **Make a call**

1. Enter the phone number, including the area code. To delete an incorrect character, select **Clear**.

For international calls, press **\*** twice for the international prefix (the + character replaces the international access code); and then enter the country code, the area code without the leading 0, if necessary, and the phone number.

- 2. To call the number, press the call key.
- 3. To end the call or to cancel the call attempt, press the end key, or select **Options** > *End call*.

# <span id="page-23-2"></span>■ **Speed dialing**

Assign a phone number to one of the speed dialing keys, **2** to **9**. Call the number by one of the following ways:

- Press a speed dialing key, and then press the call key.
- If *Speed dialling* is set to *On*, press and hold a speed dialing key until the call is started. See *Speed dialling* in ["Call,"](#page-64-0) p. [65](#page-64-0).

# <span id="page-23-3"></span>■ **Enhanced voice dialing**

You can make a phone call by saying the name that is saved in the contact list of the phone. A voice command is added automatically to all entries in the contact list of the phone.

#### **Make a voice dialing call**

If an application is sending or receiving data using a packet data connection, end the application before you use voice dialing.

Voice commands are language-dependent. To set the language, see *Voice recognition language* in ["Phone,"](#page-65-0) p. [66](#page-65-0).

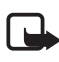

**Note:** Using voice tags may be difficult in a noisy environment or during an emergency, so you should not rely solely upon voice dialing in all circumstances.

1. In the standby mode, press and hold the right selection key. A short tone is played, and *Speak now* is displayed.

If you are using a compatible headset with the headset key, press and hold the headset key to start the voice dialing.

2. Say the voice command clearly. If the voice recognition is successful, a list with matches is shown. The phone plays the voice command of the match on the top of the list. After about 1.5 seconds, the phone dials the number; or if the result is not the correct one, scroll to another entry, and select to dial the entry.

Using voice commands to carry out a selected phone function is similar to voice dialing. See *Voice commands* in ["My shortcuts,"](#page-57-1) p. [58](#page-57-1).

#### <span id="page-24-0"></span>■ **Answer or reject a call**

- Open the fold, or press the call key to answer the call. To mute the ringing tone, select **Silence**, if the fold is open or if the fold is closed, press the volume up/down key.
- To reject an incoming call when the fold is open, press the end key.

If *Divert if busy* is activated in your voice mailbox, the call is forwarded to your voice mail. If not, the call is rejected. If a compatible headset supplied with the headset key is connected to the phone, press the headset key to answer and end a call.

### **Call waiting**

Call waiting is a network service. To answer the waiting call during an active call, press the call key. The first call is put on hold. To end the active call, press the end key.

To activate the *Call waiting* function, see ["Call,"](#page-64-0) p. [65.](#page-64-0)

### <span id="page-25-0"></span>■ **Options during a call**

Many of the options that you can use during a call are network services. For availability, contact your service provider.

To increase or decrease the volume during a call, press the volume up or down key on the side of the phone.

Select **Options** during a call and the following options may be available.

*Send DTMF* — to send tone strings

*Swap* — to switch between the active call and the call on hold

*Transfer* — to connect a call on hold to an active call and disconnect yourself

*Conference* — to make a conference call that allows up to five persons to take part in a conference call

*Private call* — to discuss privately in a conference call

Do not hold the device near your ear when the loudspeaker is in use, because the volume may be extremely loud.

# <span id="page-26-0"></span>**4. Phone menus**

Phone features are grouped according to function and are accessed through the main menus of your phone. Each main menu contains submenus and lists from which you can select or view items and personalize phone features. Scroll to access these menus and submenus. Some menus may not be available, depending on your network. For more information, contact your service provider.

#### <span id="page-26-1"></span>■ **Menu views**

Your phone may have two types of menu views: *List* and *Grid*.

In the *List* interface, images introduce every menu. Scroll to navigate through the menus. As you scroll through the menus, the menu number appears in the upper right corner of the display. Below the menu number is a scroll bar with a tab. The tab moves up or down as you scroll through the menus, providing a visual representation of your current position in the menu structure.

In the *Grid* interface, multiple menu icons appear on a single display. Use the four-way navigation key to scroll through the icons. The name of the menu appears at the top of the display and the icon for the selected menu is outlined.

To change the menu view, select **Menu** > **Options** > *Main menu view* > *List* or *Grid*.

#### <span id="page-26-2"></span>■ **Access a menu function**

- 1. Select **Menu** and the menu you want.
- 2. If the menu contains submenus, select the one that you want.
- 3. If the selected menu contains further submenus, select the one that you want
- 4. To return to the previous menu level, select **Back**. To exit the menu, select **Exit**.

# <span id="page-27-0"></span>**5. Messaging**

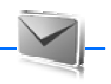

You can use mobile messages to keep in touch with friends, family, and business associates by using the short message service (SMS), which is a network service. Not all messaging features are available in all wireless networks. Contact your service provider for availability and subscription information.

When sending messages, your phone may display the words *Message sent*. This is an indication that the message has been sent by your device to the message center number programmed into your device. This is not an indication that the message has been received at the intended destination. For more details about messaging services, check with your service provider.

#### <span id="page-27-1"></span>■ **Text messages**

Your device supports the sending of text messages beyond the character limit for a single message. Longer messages are sent as a series of two or more messages. Your service provider may charge accordingly. Characters that use accents or other marks, and characters from some language options like Chinese, take up more space limiting the number of characters that can be sent in a single message.

A message length indicator appears at the top of the phone display. This indicator allows you to see how many characters remain in the message as you are entering text. For example, 673/2 means that there are 673 characters left and that the message will be sent as a series of two messages.

You can use predefined templates to help you write text messages. Before you can send any text or e-mail messages, you need to configure the message settings. See ["Message settings,"](#page-44-0) p. [45.](#page-44-0)

To check SMS e-mail service availability and to subscribe to the service, contact your service provider.

#### <span id="page-28-1"></span>**Text entry**

To enter text while writing messages, use traditional or predictive text input. When using traditional text input, press a number key, **1** to **9**, repeatedly until the character you want is displayed. In predictive text input you can enter a letter with a single keypress.

When you write text,  $\mathbb{R}$  appears at the top left of the display, indicating predictive text input, and  $\mathcal{S}$  is displayed, indicating traditional text input.  $\Phi_5$ ,  $\Phi_6$ , or  $\Phi_5$  is displayed next to the text input indicator, indicating the character case. To change the character case, press **#**. indicates number mode. To change from the letter to number mode, press and hold **#**, and select *Number mode*.

#### <span id="page-28-0"></span>**Settings**

To set the writing language to a language other than that selected, select **Options** > *Writing language*. Predictive text input is only available for the languages on the list.

To set the predictive text input option, select **Options** > *Prediction on* , or to set traditional text input option, select **Options** > *Prediction off*.

To quickly set predictive text input on or off when writing text, press **#** twice, or select and hold **Options**.

#### **Predictive text input**

Predictive text input allows you to write text quickly by using the phone keypad and a built-in dictionary.

- 1. Start writing a word, using the keys, **2** to **9**, and press each key only once for one letter. The word changes after each keystroke.
- 2. When you finish writing the word and it is correct, press **0**.
- 3. If a displayed word is not correct, press **\*** repeatedly, or select **Options** > *Matches*. When the word that you want is displayed, select *Use*.
- 4. If the ? character is displayed after the word, the word you intended to write is not in the dictionary. To add the word to the dictionary, select *Spell*. The phone displays the entered letters. Enter the word (traditional text input is used), and select *Save*.

#### **Traditional text input**

Press a number key, **1** to **9**, repeatedly until the character you want is displayed. Not all characters available under a number key are printed on the key. The characters available depend on the selected writing language. See ["Settings,"](#page-28-0) p. [29.](#page-28-0)

If the next letter you want is located on the same key as the present one, wait until the cursor is displayed, or scroll in any direction, and enter the letter.

To access the most common punctuation marks and special characters, press **1**. To insert a space, press **0**.

If you want more characters, press **\***.

#### **Write and send**

- 1. Select **Menu** > *Messaging* > *Create message* > *Text message* and enter the recipient's phone number in the *To:* field.
- 2. To retrieve a phone number from *Contacts*, select **Add** > *Contact*. To send the message to multiple recipients, add the contacts you want one by one.
- 3. To send the message to persons in a group, select *Contact group* and the group you want. To retrieve the contacts to which you recently sent messages, select **Add** > *Recently used*.
- 4. Scroll down and enter a message. See ["Text entry,"](#page-28-1) p. [29.](#page-28-1)
- 5. To insert a template to the text message, select **Options** > *Use template* and the template you want to insert.
- 6. To see how the message will look to the recipient, select **Options** > *Preview*.
- 7. To send the message, select **Send**.

#### **Read and reply**

When you receive messages, either *1 message received* or *N messages received* is displayed, where N is the number of new messages.

1. To view a new message, select **Show**. To view it later, select **Exit**.

To read the message later, select **Menu** > *Messaging* > *Inbox*. If more than one message has been received, select the message that you want to read. **□** indicates an unread message in *Inbox*.

- 2. While reading a message, select **Options**, and delete or forward the message, edit the message as a text message or an SMS e-mail or move it to another folder, or view or extract message details. You can also copy text from the beginning of the message to your phone calendar as a reminder note.
- 3. To reply to a message, select **Reply** > *Text message*, *Multimedia*, *Flash message*, or *Audio message*. To send a text message to an e-mail address, enter the e-mail address in the *To:* field.
- 4. Scroll down and enter a message in the *Message:* field. See ["Text](#page-28-1)  [entry,"](#page-28-1) p. [29](#page-28-1). If you want to change the message type for your reply message, select **Options** > *Change msg. type*.
- 5. To send the message, select **Send**.

# <span id="page-30-0"></span>■ **SIM messages**

SIM messages are text messages that are saved to your SIM card. You can copy or move those messages to the phone memory, but not vice versa. Received messages are saved to the phone memory.

To read SIM messages, select **Menu** > *Messaging* > **Options** > *SIM messages*.

# <span id="page-30-1"></span>■ **Multimedia messages**

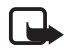

**Note:** Only devices that have compatible features can receive and display multimedia messages. The appearance of a message may vary depending on the receiving device.

A multimedia message can contain text, sound, a picture, a calendar note, a business card, or a video clip. If the message is too large, the phone may not be able to receive it. Some networks allow text messages that include an Internet address where you can view the multimedia message.

You cannot receive multimedia messages during a call or an active browsing session over GSM data. Because delivery of multimedia messages can fail for various reasons, do not rely solely upon them for essential communications.

#### **Write and send a multimedia message**

The wireless network may limit the size of multimedia messages. If the inserted picture exceeds this limit, the device may make it smaller so that it can be sent by MMS.

To set the settings for multimedia messaging, see ["Multimedia,"](#page-45-0) p. [46.](#page-45-0) To check availability and to subscribe to the multimedia messaging service, contact your service provider.

- 1. Select **Menu** > *Messaging* > *Create message* > *Multimedia*.
- 2. Enter a message. See ["Text entry,"](#page-28-1) p. [29](#page-28-1).

Your phone supports multimedia messages that contain several pages (slides). A message can contain a calendar note and a business card as attachments. A slide can contain text, one image, and one sound clip; or text and a video clip.

- 3. To insert a slide in the message, select **New**; or select **Options** > *Insert* > *Slide*.
- 4. To view the message before sending it, select **Options** > *Preview*.
- 5. Scroll down and select **Send**. See ["Message sending,"](#page-32-0) p. [33](#page-32-0).
- 6. Enter the recipient's phone number in the *To:* field.

To retrieve a phone number from *Contacts*, select **Add** > *Contact*.

To send the message to multiple recipients, add the contacts you want one by one.

To send the message to persons in a group, select *Contact group* and the group you want.

To retrieve the contacts to which you recently sent messages, select **Add** > *Recently used*.

#### <span id="page-32-0"></span>**Message sending**

When you finish writing your message, to send the message, select **Send**, or press the call key. The phone saves the message in the *Outbox* folder, and sending starts. If you select *Save sent messages* > *Yes*, the sent message is saved in the *Sent items* folder. See ["General settings,"](#page-44-1)  p. [45](#page-44-1).

When the phone is sending the message, the animated  $\hat{\mathcal{Z}}$  is shown. Actual receipt of a message depends on a number of factors. For more details about messaging services, check with your service provider.

It takes more time to send a multimedia message than to send a text message. While the message is being sent, you can use other functions on the phone. If an interruption occurs while the message is being sent, the phone tries to resend the message a few times. If these attempts fail, the message remains in the *Outbox* folder. You can try to resend it later.

To cancel the sending of the messages in the *Outbox* folder, scroll to the desired message, and select **Options** > *Cancel sending*.

#### **Read and reply**

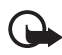

**Important:** Exercise caution when opening messages. Multimedia message objects may contain malicious software or otherwise be harmful to your device or PC.

When you receive multimedia messages, either *Multimedia message received* or *N messages received* is displayed, where N is the number of new messages.

1. To read the message, select **Show**. To view it later, select **Exit**.

To read the message later, select **Menu** > *Messaging* > *Inbox*. In the list of messages, indicates an unread message. Select the message that you want to view.

2. To view the whole message if the received message contains a presentation, select **Play**.

To view the files in the presentation or the attachments, select **Options** > *Objects* or *Attachments*.

3. To reply to the message, select **Options** > *Reply* > *Text message*, *Multimedia*, *Flash message*, or *Audio message*. Write the reply message.

If you want to change the message type for your reply message, select **Options** > *Change msg. type*. The new message type may not support all the content that you have added.

4. To send the message, select **Send**. See ["Message sending,"](#page-32-0) p. [33](#page-32-0).

### **Memory full**

When you are receiving a message, and the memory for the messages is full, *Memory full. Unable to receive msgs.* is shown. To delete old messages, select **OK** > **Yes** and the folder. Scroll to the message you want, and select **Delete**.

If you want to delete more than one message at the same time, scroll to one of the messages you want to delete and select **Options** > **Mark**. Scroll to each additional message you want to delete and select **Mark** or if you want to delete all the messages, select **Options** > **Mark all**. When you have finished marking the messages you want to delete, select **Options** > *Delete marked*.

#### **Folders**

The phone saves received text and multimedia messages in the *Inbox* folder.

To set the phone to save the sent messages in the *Sent items* folder, see *Save sent messages* in ["General settings,"](#page-44-1) p. [45.](#page-44-1)

To see any message you want to send later and have saved as a draft in the *Drafts* folder, select **Menu** > *Messaging* > *Drafts*.

You can move your messages to the *Saved items* folder. To organize your *Saved items* subfolders, select **Menu** > *Messaging* > *Saved items* > *Saved messages* or a folder you added. To add a new folder for your messages, select **Options** > *Add folder*. To delete or rename a folder, scroll to the folder you want, and select **Options** > *Delete folder* or *Rename folder*.

Your phone has templates. To create a new template, save or copy a message as a template. To access the template list, select **Menu** > *Messaging* > *Saved items* > *Templates*.

#### **Flash messages**

Flash messages are text messages that are instantly displayed upon reception. Flash messages are not automatically saved.

#### **Write a flash message**

Select **Menu** > *Messaging* > *Create message* > *Flash message*. Enter the recipient's phone number in the *To:* field. Write your message in the *Message:* field. The maximum length of a flash message is 70 characters. To send the message, select **Send**.

#### **Receive a flash message**

A received flash message is indicated with *Message:*, followed by a few words from the beginning of the message. To read the message, select **Read**. To extract phone numbers, e-mail addresses, and Web site addresses from the current message, select **Options** > *Use detail*.

### <span id="page-34-0"></span>■ **Nokia Xpress audio messaging**

You can use the multimedia message service to create and send voice messages conveniently. Multimedia messaging service must be activated before you can use audio messages.

#### **Create an audio message**

- 1. Select **Menu** > *Messaging* > *Create message* > *Audio message*, and to start recording.
- 2. To stop recording, select **a** and a message screen is displayed.
- 3. To view the available options, select **Options**.
- 4. Enter the recipient's phone number in the *To:* field.

To retrieve a phone number from *Contacts*, select **Add** > *Contact*.

To send the message to multiple recipients, add the contacts you want one at a time.

To send the message to persons in a group, select *Contact group* and the group you want.

To retrieve the contacts to which you recently sent messages, select **Add** > *Recently used*.

5. To send the message, select **Send**.

#### **Receive an audio message**

When your phone receives audio messages, either *1 audio message received*, or *N messages received* is displayed, where N is the number of new messages. To open the message, select **Play**; or if more than one message is received, select **Show** > **Play**. To listen to the message later, select **Exit**. Select **Options** to see the available options.

#### <span id="page-35-0"></span>■ **Instant messaging**

You can take text messaging to the next level by experiencing instant messaging (IM) (network service) in a wireless environment. You can engage in instant messaging with friends and family, regardless of the mobile system or platform (like the Internet) they are using, as long as you all use the same instant messaging service.

Before you can start using instant messaging, you must first subscribe to your wireless service provider's text messaging service and register with the instant messaging service you want to use. You must also obtain a user name and password before you can use instant messaging. See ["Register with an instant messaging service,"](#page-36-0) p. [37](#page-36-0) for more information.

Depending on both your IM service provider and your wireless service provider, you may not have access to all of the features described in this guide.

To set the required settings for the instant messaging service, see *Connect. settings* in ["Access,"](#page-36-1) p. [37](#page-36-1). The icons and texts on the display may vary, depending on the instant messaging service.

While you are connected to the instant messaging service, you can use the other functions of the phone, and the instant messaging conversation remains active in the background. Depending on the
network, the active instant messaging conversation may consume the phone battery faster, and you may need to connect the phone to a charger.

#### **Register with an instant messaging service**

You can do this by registering over the Internet with the IM service provider you have selected to use. During the registration process, you will have the opportunity to create the user name and password of your choice. For more information about signing up for instant messaging services, contact your wireless service provider.

# **Access**

To access the *Instant messages* menu while still offline, select **Menu** > *Messaging* > *Instant messages* (*Instant messages* may be replaced by another term depending on the service provider). If more than one set of connection settings for instant messaging service is available, select the one you want. If there is only one set defined, it is selected automatically.

The following options are shown:

*Login* — to connect to the instant messaging service. To set the phone to automatically connect to the instant messaging service when you switch on the phone; in the login session, scroll to *Automatic login:* and select **Change** >*On*, or select **Menu** > *Messaging* > *Instant messages*, connect to the instant messaging service, and select **Options** > *Settings* > *Automatic login* > *On* or *Off*.

*Saved convers.* — to view, erase, or rename the conversations that you saved during an instant messaging session

*Connect. settings* — to edit the settings needed for messaging connection

# **Connect**

To connect to the instant messaging service, access the *Instant messages* menu, select the instant messaging service, if needed, and select *Login*. When the phone has successfully connected, *Logged in* is displayed.

To disconnect from the instant messaging service, select **Options** > *Logout*.

# **Sessions**

When connected to the instant messaging service your status as seen by others is shown in a status line: *Status: Online*, *My status: Busy* or *Status: App. off.* — to change own status, select **Change**.

Below the status line there are three folders containing your contacts and showing their status: *Convers.*, *Online* and *Offline*. To expand the folder highlight it and select **Expand** (or press scroll right), to collapse the folder select **Collapse** (or press scroll left).

*Conversations* — shows the list of new and read instant messages or invitations to instant messaging during the active instant messaging session.

 $\equiv$  indicates a new group message.

indicates a read group message.

 $\equiv$  indicates a new instant message.

 $\Rightarrow$  indicates a read instant message.

indicates an invitation.

The icons and texts on the display may vary, depending on the instant messaging service you have selected.

*Online* — shows the number of contacts that are online.

*Offline* — shows the number of contacts that are offline.

To start a conversation, expand the *Online* or the *Offline* folder and scroll to the contact with whom you would like to chat and select **Chat**. To answer an invitation or to reply to a message expand the *Conversations* folder and scroll to the contact to whom you would like to chat and select **Open**. To add contacts, see ["Add IM contacts,"](#page-39-0) p. [40.](#page-39-0)

**Options** > *Search IM users* — to search for other instant messaging users on the network by mobile phone number, alias, e-mail address, first name or last name.

**Options** > *Chat* — to start the conversation when you have found the user that you want.

#### **Accept or reject an invitation**

In the standby mode, when you are connected to the instant messaging service and you receive a new invitation, *New invitation received* is displayed. To read it, select **Read**. If more than one invitation is received, scroll to the invitation you want, and select **Open**. To join the private group conversation, select **Accept**, and enter the screen name you want to use as your nickname. To reject or delete the invitation, select **Options** > *Reject* or *Delete*.

#### **Read an instant message**

In the standby mode, when you are connected to the instant messaging service, and you receive a new message that is not a message associated with an active conversation, *New instant message* is displayed.To read it, select **Read**.

If you receive more than one message, *N new instant messages* appears in the display, where N is the number of new messages. Select **Read**, scroll to a message, and select **Open**.

New messages received during an active conversation are held in *Instant messages* > *Conversations*. If you receive a message from someone who is not in *IM contacts*, the sender ID is displayed. To save a new contact that is not in the phone memory, select **Options** > *Save contact*.

#### **Participate in a conversation**

To participate in a conversation, write your message; and select **Send**, or press the call key. Select **Options** to view the available options.

If you receive a new message during a conversation from a person who is not taking part in the current conversation,  $\blacksquare$  is displayed, and the phone sounds an alert tone.

Write your message; and select **Send**, or press the call key. Your message is displayed, and the reply message is displayed below your message.

# <span id="page-39-0"></span>**Add IM contacts**

When connected to the IM service, in the IM main menu select **Options** > *Add contact*.

Select *By mobile number*, *Enter ID manually*, *Search from serv.*, or *Copy from server* (depending on service provider). When the contact is successfully added, the phone confirms it.

Scroll to a contact. To start a conversation, select **Chat**.

### **Block or unblock messages**

When you are in a conversation and want to block messages, select **Options** > *Block contact*. A confirmation query is shown, select **OK** to block messages from this contact.

To block messages from a specific contact in your contacts list, scroll to the contact in *Conversations*, *Online* or *Offline* and select **Options** > *Block contact* > **OK**.

To unblock a contact, in the IM main menu select **Options** > *Blocked list*. Scroll to the contact you want to unblock and select **Unblock** > **OK**.

# **Groups**

You can create your own private groups for an IM conversation. The private groups exist only during an IM conversation.

Connect to the IM service, and from the main menu select **Options** > *Create group*. Enter the name for the group and the screen name that you want to use as your nickname. Mark the private group members in the contacts list, and write an invitation.

# ■ **E-mail application**

The e-mail application uses a packet data connection (network service) to allow you to access your e-mail account from your phone when you are not in the office or at home. This e-mail application is different from the SMS e-mail function. To use the e-mail function on your phone, you need a compatible e-mail system.

You can write, send, and read e-mail with your phone. You can also save and delete the e-mail on a compatible PC. Your phone supports POP3 and IMAP4 e-mail servers.

Before you can send and retrieve any e-mail messages, you must do the following:

- Obtain a new e-mail account or use your current account. To check the availability of your e-mail account, contact your e-mail service provider.
- Check your e-mail settings with your network operator or e-mail service provider. You may receive the e-mail configuration settings as a configuration message. See ["Configuration settings service,"](#page-9-0) p. [10](#page-9-0). You can also enter the settings manually. See ["Configuration,"](#page-66-0) p. [67](#page-66-0).

To edit the e-mail settings, select **Menu** > *Messaging* > *E-mail* > **Options** > *Manage accounts*.

This application does not support keypad tones.

### **Settings Wizard**

The settings wizard will start automatically if no e-mail settings are defined in the phone. To enter the settings manually, select **Menu** > *Messaging* > *E-mail* > **Options** > *Manage accounts* > **Options** > *New*.

The *Manage accounts* options allow you to add, delete, and change the e-mail settings. Make sure that you have defined the correct preferred access point for your operator. See ["Configuration,"](#page-66-0) p. [67.](#page-66-0) The e-mail application requires an Internet access point without a proxy. WAP access points normally include a proxy and do not work with the e-mail application.

#### **Write and send an e-mail**

You can write your e-mail message before connecting to the e-mail service; or connect to the service first, then write and send your e-mail.

- 1. Select **Menu** > *Messaging* > *E-mail* > *Write new e-mail*.
- 2. If more than one e-mail account is defined, select the account from which you want to send the e-mail.
- 3. Enter the recipient's e-mail address.
- 4. Write a subject for the e-mail.
- 5. Enter the e-mail message. See ["Text entry,"](#page-28-0) p. [29](#page-28-0).

To attach a file to the e-mail, select **Options** > *Attach file* and a file from *Gallery*.

6. To send the e-mail message immediately, select **Send** > *Send now*.

To save the e-mail in the *Outbox* folder to be sent later, select **Send** > *Send later*.

To edit or continue writing your e-mail later, select **Options** > *Save as draft*. The e-mail is saved in *Outboxes* > *Drafts*.

To send the saved e-mail from the outbox, select **Menu** > *Messaging* > *E-mail* > **Options** > *Send e-mail* or *Send/check e-mail*.

### **Download e-mail**

1. To download e-mail messages that have been sent to your e-mail account, select **Menu** > *Messaging* > *E-mail* > *Check new e-mail*.

If more than one e-mail account is defined, select the account from which you want to download the e-mail.

The e-mail application only downloads e-mail headers at first.

- 2. Select **Back**.
- 3. Select *Inboxes*, the account name, the new message, and **Retrieve** to download the complete e-mail message.

To download new e-mail messages and to send e-mail that has been saved in the *Outbox* folder, select **Options** > *Send/check e-mail*.

### **Read and reply to e-mail**

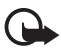

**Important:** Exercise caution when opening messages. E-mail messages may contain malicious software or otherwise be harmful to your device or PC.

- 1. Select **Menu** > *Messaging* > *E-mail* > *Inboxes*, the account name, and the desired message.
- 2. While reading the message, select **Options** to view the available options.
- 3. To reply to an e-mail, select **Reply** > *Original text* or *Empty message*. To reply to many, select **Options** > *Reply to all*. Confirm or edit the e-mail address and subject, then write your reply.
- 4. To send the message, select **Send** > *Send now*.

### **E-mail folders**

Your phone saves e-mail that you have downloaded from your e-mail account in the *Inboxes* folder. The *Inboxes* folder contains the following folders: "Account name" for incoming e-mail, *Archive* for archiving e-mail, *Custom 1*—*Custom 3* for sorting e-mail, and *Junk* where all spam e-mail is stored. The *Outboxes* folder contains the following folders: *Drafts* for saving unfinished e-mail, *Outbox* for saving e-mail that has not been sent, and *Sent items* for saving e-mail that has been sent.

To manage the folders and their e-mail content, select **Options** to view the available options of each folder.

# **Spam filter**

The e-mail application allows you to activate a built-in spam filter. To activate and define this filter, select **Options** > *Spam filter* > *Settings* in the main e-mail idle screen. The spam filter allows the user to put specific senders on a black or white list. Black list messages are filtered to the *Junk* folder. Unknown and White list messages are downloaded into the account inbox. To blacklist a sender, select the e-mail message in the *Inboxes* folder and **Options** > *Blacklist sender*.

# ■ **Voice messages**

If you subscribe to voice mail (network service), your service provider will furnish you with a voice mailbox number. You need to save this number to your phone to use voice mail. When you receive a voice message, your phone lets you know by beeping, displaying a message, or both. If you receive more than one message, your phone shows the number of messages received.

To call your voice mailbox, select **Menu** > *Messaging* > *Voice messages* > *Listen to voice messages*. To enter, search for, or edit your voice mailbox number, select *Voice mailbox number*.

If supported by the network,  $\Box$  indicates new voice messages. Select **Listen** to call your voice mailbox number.

# ■ **Info messages**

With the *Info messages* network service, you can receive short text messages from your service provider. To check availability, topics, and the relevant topic numbers, contact your service provider.

# ■ **Service commands**

Use the *Service commands* editor to enter and send service requests (also known as USSD commands) to your service provider. Contact your service provider for information about specific service commands. Select **Menu** > *Messaging* > *Service commands*.

# ■ **Delete messages**

To delete messages one by one, select **Menu** > *Messaging* > *Delete messages* > *By message* and the folder from which you want to delete messages. Scroll to the message you want to delete, and select **Delete**. If you want to delete more than one message at the same time, scroll to one of the messages you want to delete, and select **Options** > *Mark*. Scroll to each additional message you want to delete, and select **Mark** or if you want to delete all the messages, select **Options** > *Mark all*. When you have finished marking the messages you want to delete, select **Options** > *Delete marked*.

To delete all messages from a folder, select **Menu** > *Messaging* > *Delete messages* > *By folder* and the folder from which you want to delete the messages. Depending on the folder, the phone asks if you want to delete the messages. To delete, select **Yes**. Otherwise, if the folder contains unread messages or messages which are waiting to be sent, the phone

asks whether you want to keep them. To keep these messages, select **Yes**.

To delete all messages from all folders, select **Menu** > *Messaging* > *Delete messages* > *All messages* > **Yes**.

# ■ **Message settings**

### **General settings**

General settings are common for text and multimedia messages.

Select **Menu** > *Messaging* > *Message settings* > *General settings* and one of the following options:

*Save sent messages* > **Yes** — to set the phone to save the sent messages in the *Sent items* folder

*Overwriting in Sent items* — to select if overwriting takes place when messages are sent and the message memory is full

*Font size* — to select the font size used in messages

*Graphical smileys* > **Yes** — to set the phone to replace character-based smileys with graphical ones

### **Text messages**

The text message settings affect the sending, receiving, and viewing of text and SMS e-mail messages.

Select **Menu** > *Messaging* > *Message settings* > *Text messages* and one of the following options:

*Delivery reports* — to select whether the network sends delivery reports about your messages (network service)

*Message centres* > *Add centre* — to set the phone number and name of the message center that is required for sending text messages. You receive this number from your service provider. If you select *SIM msg. centre*, you can view the SIM message center information.

*Message centre in use* — to select the message center in use

*E-mail message centres* > *Add centre* — to set the phone numbers and name of the e-mail center for sending SMS e-mails. If you select *SIM e-mail cntr.*, you can view the SIM e-mail center information.

*E-mail centre in use* — to select the SMS e-mail message center in use

*Message validity* — to select the length of time for which the network attempts to deliver your message

*Messages sent via* > *Text* > *Paging*, or *Fax*— to select the format of the messages to be sent (network service).

*Use packet data* > *Yes* — to set GPRS as the preferred SMS bearer

*Character support* > *Full* — to select all characters in the messages to be sent as viewed. If you select *Reduced*, characters with accents and other marks may be converted to other characters. When writing a message, you can check how the message will look to the recipient by previewing the message. See ["Write and send,"](#page-29-0) p. [30.](#page-29-0)

*Reply via same centre* > *Yes* — to allow the recipient of your message to send you a reply using your message center (network service)

# **Multimedia**

The multimedia message settings affect the sending, receiving, and viewing of multimedia messages and audio messages.

You may receive the configuration settings for multimedia messaging as a configuration message. See ["Configuration settings service,"](#page-9-0) p. [10](#page-9-0). You can also enter the settings manually. See ["Configuration,"](#page-66-0) p. [67](#page-66-0).

Select **Menu** > *Messaging* > *Message settings* > *Multimedia msgs.* and one of the following options:

*Delivery reports* > *Yes* — to ask the network to send delivery reports about your messages (network service)

*Image size (multimedia)* — to define the default image size used in multimedia messages

*Default slide timing* — to define the default time between slides in multimedia messages

*Allow multimedia reception* > *Yes* or *No* — to receive or block the multimedia message. If you select *In home network*, you cannot receive multimedia messages when outside your home network. The default setting of the multimedia message service is generally *In home network*.

*Incoming multimedia messages* — to allow the reception of multimedia messages automatically, manually after being prompted, or to reject the reception. This setting is not shown if *Allow multimedia reception* is set to *No*.

*Allow adverts* — to receive or reject advertisements. This setting is not shown if *Allow multimedia reception* is set to *No*, or *Incoming multimedia messages* is set to *Reject*.

*Configuration settings* > *Configuration* — only the configurations that support multimedia messaging are shown. Select a service provider, *Default*, or *Personal config.* for multimedia messaging. Select *Account* and a multimedia messaging service account contained in the active configuration settings.

### **E-mail messages**

The settings affect the sending, receiving, and viewing of e-mail. You may receive the settings as a configuration message. See ["Configuration](#page-9-0)  [settings service,"](#page-9-0) p. [10](#page-9-0). You can also enter the settings manually. See ["Configuration,"](#page-66-0) p. [67.](#page-66-0)

Select **Menu** > *Messaging* > *Message settings* > *E-mail messages* and from the following options:

*Configuration* — to select the set that you want to activate

*Account* — to select an account provided by the service provider

*My name* — to enter your name or nickname

*E-mail address* — to enter your e-mail address

*Incoming server type* — to select the incoming e-mail server type

*Login information* — to enter information according to the server type

*Incoming mail settings* — to select the maximum number of mails that shall be retrieved

*Outgoing mail settings (SMTP)* — to enter SMTP (simple mail transfer protocol) information and setting options used when sending e-mail *Display terminal window* > *Yes* — to perform manual user authentication for intranet connections

# **6. Contacts**

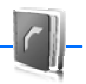

In *Contacts*, you can store and manage contact information, such as names, phone numbers, and addresses. You can save names and numbers in the internal memory of the phone, the SIM card memory, or in a combination of the two. Names and numbers saved in the SIM card memory, are indicated by  $\Box$ .

# ■ **Search**

Select **Menu** > *Contacts* > *Names* and scroll through the list of contacts or enter the first letter of the name you are trying to find.

# ■ Save names and phone numbers

Names and numbers are saved in the used memory. Select **Menu** > *Contacts* > *Names* > **Options** > *Add new contact* and enter the last name, first name, and the phone number.

# ■ Save numbers, items, or an image

In the phone memory for contacts, you can save different types of phone numbers and short text items per name. You can also assign a ringing tone to a contact.

The first number you save is automatically set as the default number, and it is indicated with a frame around the number type indicator (for example,  $\boxed{\bullet}$ ). When you select a name, the default number is used unless you select another number.

- 1. Make sure that the memory in use is either *Phone* or *Phone and SIM*.
- 2. Scroll to the name to which you want to add a new number or text item, and select **Details** > **Options** > *Add detail*.
- 3. To add a number, select *Number* and one of the number types.
- 4. To add another detail, select a text type, an image from the *Gallery*, or a new image.
- 5. To change the number type, scroll to the number you want, and select **Options** > *Change type*. To set the selected number as the default number, select *Set as default*.
- 6. Enter the number or text item; to save it, select **Save**.
- 7. To return to standby mode, select **Back** > **Exit**.

# ■ **Copy a contact**

Search for the contact you want to copy, and select **Options** > *Copy contact*. You can copy names and phone numbers from the phone contact memory to the SIM card memory, or vice versa. The SIM card memory can save names with one phone number attached to them.

# ■ **Edit contact details**

- 1. Search for the contact you want to edit, select *Details*; and scroll to the name, number, text item, or image you want.
- 2. To edit a name, number, or text item, or to change image, select **Options** > *Edit*.

You cannot edit an ID when it is on the *IM contacts* or the *Subscribed names* list.

# ■ **Delete contacts or details**

To delete all the contacts and the details attached to them from the phone or SIM card memory, select **Menu** > *Contacts* > *Delete all contacts* > *From phone mem.* or *From SIM card*. Confirm with the security code.

To delete a contact, search for the contact you want, and select **Options** > *Delete contact*.

To delete a number, text item, or an image attached to the contact, search for the contact, and select **Details**. Scroll to the desired detail, and select **Options** > *Delete* > *Delete number*, *Delete detail*, or *Delete image*. Deleting an image from contacts does not delete it from the *Gallery*.

### ■ **Business cards**

You can send and receive a person's contact information from a compatible device that supports the vCard standard as a business card.

To send a business card, search for the contact whose information you want to send, and select **Details** > **Options** > *Send bus. card* > *Via multimedia*, *Via text message*, or *Via Bluetooth*.

When you have received a business card, select **Show** > *Save* to save the business card in the phone memory. To discard the business card, select **Exit** > **Yes**.

# ■ **Settings**

Select **Menu** > *Contacts* > *Settings* and one of the following options:

*Memory in use* — to select the SIM card or phone memory for your contacts. Select *Phone and SIM* to recall names and number from both memories. In that case, when you save names and numbers, they are saved in the phone memory.

*Contacts view* — to select how the names and numbers in *Contacts* are displayed

*Name display* — to select whether the contact's first or last name is displayed first

*Font size* — to set the font size for the list of contacts

*Memory status* — to view the free and used memory capacity

# ■ **Groups**

Select **Menu** > *Contacts* > *Groups* to arrange the names and phone numbers saved in the memory into caller groups with a different ringing tone and a group image.

# ■ **Speed dialing**

To assign a number to a speed dialing key, select **Menu** > *Contacts* > *Speed dials*, and scroll to the speed dialing number that you want.

Select **Assign**, or if a number has already been assigned to the key, select **Options** > *Change*. Select **Search** and the contact you want to assign. If the *Speed dialling* function is off, the phone asks whether you want to activate it.

To make a call using speed dialing, see ["Speed dialing,"](#page-23-0) p. [24.](#page-23-0)

# ■ **Service and my numbers**

Select **Menu** > *Contacts* and one of the following options:

*Service numbers* — to call the service numbers of your service provider if the numbers are included on your SIM card (network service)

*My numbers* — to view the phone numbers assigned to your SIM card. This is only shown if the numbers are included on your SIM card.

# **7. Call log**

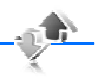

The phone registers the phone numbers of identified missed, received, and dialed calls, and the approximate length of your calls. The phone registers missed and received calls only if the network supports these functions, and the phone is turned on and within the network's service area.

To view the information on your calls, select **Menu** > *Log* > *Missed calls*, *Received calls*, or *Dialled numbers*. To view your recent missed and received calls and the dialed numbers chronologically, select *Call log*. To view the contacts to whom you most recently sent messages, select *Message recipients*.

To view the approximate information on your recent communications, select **Menu** > *Log* > *Call duration*, *Packet data counter*, or *Packet data conn. timer*.

To view how many text and multimedia messages you have sent and received, select **Menu** > *Log* > *Message log*.

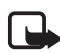

**Note:** The actual invoice for calls and services from your service provider may vary, depending on network features, rounding off for billing, taxes, and so forth.

Some timers, including the life timer, may be reset during service or software upgrades.

# ■ **Positioning information**

The network may send you a location request. You can ensure that the network will deliver location information of your phone only if you approve it (network service). Contact your service provider to subscribe and to agree upon the delivery of location information. Some networks allow you to request the position of the phone (network service).

To accept or reject the location request, select **Accept** or **Reject**. If you miss the request, the phone automatically accepts or rejects it according to what you have agreed with your service provider. The

phone displays *1 missed position request*. To view the missed location request, select **Show**.

To view the information on the 10 most recent privacy notifications and requests or to delete them, select **Menu** > *Log* > *Positioning* > *Position log* > *Open folder* or *Delete all*.

# **8. Settings**

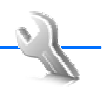

Use this menu to set or change your profiles, themes, personal shortcuts, time and date settings, call settings, connectivity settings, phone settings, main display settings, mini display settings, tone settings, enhancement settings, configuration settings, security settings, and to restore factory settings.

# <span id="page-54-0"></span>■ **Profiles**

Your phone has various setting groups, called profiles, for which you can personalize the phone tones for different events and environments.

Select **Menu** > *Settings* > *Profiles* and a profile.

- To activate the selected profile, select *Activate*.
- To personalize the profile, select *Personalise*, and select the setting you want to change: then, make the changes.
- To set the profile to be active until a certain time (up to 24 hours), select *Timed* and set the time you want the profile setting to end. When the time set for the profile expires, the previous profile (that was not timed) becomes active.

# <span id="page-54-1"></span>■ **Themes**

You can change the look of your phone display by activating a theme. A theme can include a wallpaper image, a ringing tone, a screen saver, and a color scheme. Themes are stored in the *Gallery*.

Select **Menu** > *Settings* > *Themes* and one of the following options:

*Select theme* — to set a theme in your phone. A list of folders in the *Gallery* opens. Open the *Themes* folder, and select a theme.

*Theme downloads* — to open a list of links to download more themes. See ["Download settings,"](#page-96-0) p. [97.](#page-96-0)

### ■ **Tones**

You can change the settings of the selected active profile.

Select **Menu** > *Settings* > *Tones*. and edit the available settings. You can find the same settings when you personalize a profile in the *Profiles* menu. See ["Profiles,"](#page-54-0) p. [55.](#page-54-0)

To set the phone to ring only upon calls from phone numbers that belong to a selected caller group, select *Alert for:*. Scroll to the caller group you want or *All calls*, and select *Mark*.

# ■ **Display**

With display settings, you can personalize your display view of the phone.

# **Main display**

You can select display settings for the start screen (main display).

### **Standby mode settings**

Select **Menu** > *Settings* > *Main display* and one of the following options:

*Wallpaper* — to display a background picture (wallpaper) on the start screen. Select *Wallpapers* and from the following:

- *Image* or
- *Slide set* and an image or a slide from the *Gallery* or
- *Open Camera*.

To download more graphics, select *Graphic downloads*.

Select *Active standby* — to display the active standby. Select one of the following options:

- *Personalise view* to change the content and to reorganize the content on the display **Options** > *Move content*.
- *Active standby key* to change the key for accessing the navigation mode. The same setting is also in the *My shortcuts* menu. See ["Enabling active standby,"](#page-58-0) p. [59](#page-58-0).

*Standby mode font colour* — to select the color for the texts on the display in the standby mode

*Navigation key icons* — to set the scroll key icons that are shown in the standby mode

*Fold animation* — to select whether an animation is shown when you open and close the fold. The fold animation is only visible if it is supported by and selected from the active theme set in your phone. See ["Themes,"](#page-54-1) on p. [55.](#page-54-1)

*Operator logo* — to set your phone to display or hide the operator logo.

*Cell info display* > *On* — to receive information from the network operator depending on the network cell used (network service).

#### **Screen saver**

To select a screen saver, select *Menu* > *Settings* > *Main display* > *Screen saver* > *Screen savers* > *Image*, *Slide set*, *Open Camera*, *Video clip*, *Analogue clock* or *Digital clock*. To download more screen savers, select *Graphic downloads*. To enter the time after which the screen saver is activated, select *Time-out*. To activate the screen saver, select *On*.

#### **Font size**

This feature allows you to select the font size for *Messaging*, *Contacts* and *Web*. Select **Menu** > *Settings* > *Main display* > *Font size* and one of the following:

*Messaging* — to select the font size you want to use for messages. Select either *Extra small font*, *Normal font* or *Large font*.

*Contacts* — to select the font size you want to display your contacts' names. Select either *Normal font* or *Large font*.

*Web* — to select the font size you want to display for mobile Internet pages. Select either *Extra small font*, *Small font* or *Large font*.

### **Mini display**

You can select display settings for the mini display on the front of your phone.

#### **Screen saver**

Select **Menu** > *Settings* > *Mini display* > *Screen saver* > *Analogue clock* or *Digital clock* . To enter the time after which the screen saver is activated, select *Time-out*. To activate the screen saver, select *On*.

# ■ **Time and date**

Select **Menu** > *Settings* > *Time and date* and one of the following options:

*Time* — to set the phone to show or hide the clock in the standby mode, adjust the time, and select the time zone and the time format.

*Date* — to set the phone to show or hide the date in the standby mode, set the date, and select the date format and date separator.

*Auto-update of date & time* (network service) — to set the phone to automatically update the time and date to the appropriate time zone.

# <span id="page-57-0"></span>■ My shortcuts

You can set your most frequently used functions to be quickly accessed through the *My shortcuts* feature.

### **Left selection key**

To select a function from the list for the left selection key, select **Menu** > *Settings* > *My shortcuts* > *Left selection key*. See also ["Standby](#page-18-0)  [mode,"](#page-18-0) p. [19.](#page-18-0)

To activate a function in the standby mode if the left selection key is **Go to**, select **Go to** and the function you want on your personal shortcut list.

Select **Options** and from the following options:

*Select options* — to add a function to the shortcut list, or to remove one. Scroll to the function, and select **Mark** or **Unmark**.

*Organise* — to rearrange the functions on your personal shortcut list. Scroll to the function you want to move, and select **Move**. Scroll to where you want to move the function, and select **OK**. Repeat this

process, if you want to move another function. When you have completed rearranging the functions you want, select **Done** > **Yes**.

### **Right selection key**

To set a specific function (from a predefined list) to the right selection key, select **Menu** > *Settings* > *My shortcuts* > *Right selection key*. This function can be used only if it is supported by your service provider.

# **Navigation key**

This key allows you to scroll up, down, left, and right. To assign other phone functions (from a predefined list) to the navigation key, select **Menu** > *Settings* > *My shortcuts* > *Navigation key*. Scroll to the key you want, select *Change* and a function from the list. To remove a shortcut function from the key, select *(empty)*. To reassign a function for the key, select *Assign*.

# <span id="page-58-0"></span>**Enabling active standby**

This function allows you to select how the active standby mode is activated. Select **Menu** > *Settings* > *My shortcuts* > *Active standby key* > *Navigation key up*, *Navigat. key down*, or *Nav. key up/down*.

### **Voice commands**

You can call contacts and carry out phone functions by saying voice commands. Voice commands are language-dependent. To set the language, see *Voice recognition language* in ["Phone,"](#page-65-0) p. [66](#page-65-0).

To select the phone functions to activate with a voice command, select **Menu** > *Settings* > *My shortcuts* > *Voice commands* and a folder. Scroll to a function you want.  $\bigcirc$  indicates that the voice tag is activated. To deactivate the voice command, select **Options** > *Remove*. To activate the voice tag, select **Add**. To play the activated voice command, select **Playback**. To use voice commands, see ["Enhanced voice dialing,"](#page-23-1) p. [24](#page-23-1). To manage the voice commands, scroll to a phone function, and select

from the following options:

*Edit* or *Remove* — to change or deactivate the voice command of the selected function

*Remove all* — to deactivate voice commands to all functions in the voice commands list.

# ■ **Connectivity**

You can connect the phone to compatible devices, using Bluetooth wireless technology or USB data cable (CA-53) connection. You can also define the settings for EGPRS or GPRS dial-up connections.

### **Bluetooth wireless technology**

This device is compliant with Bluetooth Specification 2.0 supporting the following profiles: hands-free, headset, network access, object push profile, file transfer profile, dial-up networking profile, SIM access profile, serial port profile, service discovery application profile, personal area network profile, advanced audio distribution profile and audio video remote control profile. To ensure interoperability between other devices supporting Bluetooth technology, use Nokia approved enhancements for this model. Check with the manufacturers of other devices to determine their compatibility with this device.

There may be restrictions on using Bluetooth technology in some locations. Check with your local authorities or service provider.

Features that use Bluetooth technology, or allow such features to run in the background while using other features, increase the demand on battery power and reduce the battery life.

Bluetooth technology allows you to connect the phone to a compatible Bluetooth device within 10 meters (33 feet). Since devices using Bluetooth technology communicate using radio waves, your phone and the other devices do not need to be in direct line of sight, although the connection can be subject to interference from obstructions, such as walls or from other electronic devices.

To set up a Bluetooth connection, do the following:

- 1. Select **Menu** > *Settings* > *Connectivity* > *Bluetooth*.
- 2. To activate or deactivate the Bluetooth function, select *Bluetooth* > **On** or Off. **indicates an active Bluetooth connection.**

3. To search for compatible Bluetooth audio devices, select *Search for audio enhancements* and the device that you want to connect to the phone.

To search for any Bluetooth device in range, select *Paired devices*. Select **New** to list any Bluetooth device in range. Scroll to a device, and select **Pair**.

4. Enter the Bluetooth passcode of the device to associate (pair) the device to your phone. You must only give this passcode when you connect to the device for the first time. Your phone connects to the device, and you can start data transfer.

#### **Settings**

To define how your phone is shown to other Bluetooth devices, select **Menu** > *Settings* > *Connectivity* > *Bluetooth* > *My phone's visibility* or *My phone's name*.

Operating the phone in hidden mode is a safer way to avoid malicious software.

Do not accept Bluetooth connectivity from sources you do not trust.

Turn off the Bluetooth functionality as another alternative. This will not affect other functions of the phone.

#### **Connection**

Select **Menu** > *Settings* > *Connectivity* > *Bluetooth*. To check which Bluetooth connection is currently active, select *Active devices*. To view a list of Bluetooth devices that are currently paired with the phone, select *Paired devices*.

Select **Options** to access available options, depending on the status of the device and the Bluetooth connection.

### **Packet data**

General packet radio service (GPRS) is a network service that allows mobile phones to send and receive data over an Internet protocol (IP) based network. GPRS is a data bearer that enables wireless access to data networks such as the Internet.

Enhanced GPRS (EGPRS) is similar to GPRS but enables faster connections. For more information on availability of EGPRS or GPRS and data transfer speed, contact your network operator or service provider.

The applications that may use EGPRS or GPRS are MMS, video streaming, browsing sessions, e-mail, remote SyncML, Java application downloading, and the PC dial-up.

When you have selected GPRS as a data bearer, the phone uses EGPRS instead of GPRS, if this is available in the network. You cannot select between EGPRS and GPRS, but for some applications you may be able to select GPRS or *GSM data* (circuit switched data, CSD).

To define how to use the service, select **Menu** > *Settings* > *Connectivity* > *Packet data* > *Packet data connection* and one of the following options:

*When needed* — to set the packet data registration and connection to established when an application using packet data needs it and closed when you end the application.

*Always online* — to set the phone to automatically register to an packet data network when you switch the phone on.  $\bf{G}$  or E indicates that the GPRS or EGPRS service is available.

If you receive a call or a text message, or make a call during a GPRS or EGPRS connection,  $\ddot{\mathbf{\Xi}}$  or  $\ddot{\mathcal{L}}$  indicates that the GPRS or EGPRS connection is suspended (on hold).

#### **Packet data settings**

You can connect the phone using Bluetooth wireless technology or USB data cable connection to a compatible PC and use the phone as a modem to enable EGPRS or GPRS connectivity from the PC.

To define the settings for EGPRS or GPRS connections from your PC, select **Menu** > *Settings* > *Connectivity* > *Packet data* > *Packet data settings* > *Active access point*, and activate the access point you want to use. Select *Edit active access point* > *Alias for access point*, enter a name to change the access point settings, and select **OK**. Select *Packet data access point*, enter the access point name (APN) to establish a connection to an EGPRS or GPRS network, and select **OK**.

You can also set the EGPRS or GPRS dial-up service settings (access point name) on your PC, by using the One Touch Access software. See ["Nokia PC Suite,"](#page-101-0) p. [102.](#page-101-0) If you have set the settings both on your PC and on your phone, the PC settings are used.

#### **Data transfer and synchronization**

Synchronize your data from calendar, notes, and contacts with another compatible device (for example, a mobile phone), a compatible PC, or a remote Internet server (network service).

Your phone allows data transfer with a compatible PC or another compatible device when using the phone without a SIM card. Note that when you use the phone without a SIM card, some functions appear dimmed in the menus and cannot be used. To synchronize with a remote Internet server is not possible without a SIM card.

To copy or synchronize data from your phone, the name of the device and the settings must be in the list of partners in transfer contacts. If you receive data from another compatible device, the partner is automatically added to the list, using the contact data from the other device. *Server sync* and *PC sync settings* are the original items in the list.

To add a new partner to the list, such as a new device, select **Menu** > *Settings* > *Connectivity* > *Data transfer* > **Options** > *Add contact* > *Phone sync* or *Phone copy*, and enter the settings according to the transfer type.

To edit the copy and synchronize settings, select a contact from the partner list, and select **Options** > *Edit*.

To delete a selected partner, select **Options** > *Delete*> **OK**. You cannot delete *Server sync* and *Phone sync*.

#### **Data transfer with a compatible device**

For synchronization, Bluetooth wireless technology is used. The other device is in the standby mode.

To start a data transfer, select **Menu** > *Settings* > *Connectivity* > *Data transfer* and the transfer partner from the list other than *Server sync* and *PC sync*. Based on the settings, the selected data is copied or synchronized. The other device also must be activated to receive data.

#### **Synchronize from a compatible PC**

To synchronize data from calendar, notes, and contacts from a compatible PC, use Bluetooth wireless technology or a USB data cable (CA-53). You also need the correct version of Nokia PC Suite software for your phone installed on the PC. See ["Computer connectivity,"](#page-101-1) p. [102](#page-101-1)  for information about Nokia PC Suite.

Synchronize the data in the phone contacts, calendar, and notes to correspond with the data of your compatible PC by starting the synchronization from the PC.

#### **Synchronize from a server**

To use a remote Internet server, you have to subscribe to a synchronization service. For more information and the settings required for this service, contact your service provider. You may receive the settings as a configuration message. See ["Configuration settings](#page-9-0)  [service,"](#page-9-0) p. [10](#page-9-0) and ["Configuration,"](#page-66-0) p. [67.](#page-66-0)

If you have saved data on the remote Internet server, you can synchronize your phone by starting the synchronization from your phone.

Select **Menu** > *Settings* > *Connectivity* > *Data transfer* > *Server sync*. Depending on the settings, select *Initialising sync* or *Initialising copy*.

If the contacts or calendar are full, synchronizing may take up to 30 minutes to complete, when synchronizing for the first time, or after an interrupted synchronization.

### **USB data cable**

You can use the USB data cable to transfer data between the memory card inserted in the phone and a compatible PC or a printer supporting PictBridge. You can also use the USB data cable with Nokia PC Suite.

To activate the memory card for data transfer or picture printing, connect the data cable; when the phone displays *USB data cable connected. Select mode.*, select **OK** and one of the following options:

*Nokia mode* — to use the cable for Nokia PC Suite

*Printing & media* — to print pictures directly from the phone by using a compatible printer.

*Data storage* — to activate the memory card for data transfer

To change the USB mode, select **Menu** > *Settings* > *Connectivity* > *USB data cable* > *Nokia mode*, *Printing*, or *Data storage*.

# ■ **Call**

Select **Menu** > *Settings* > *Call* and one of following options:

*Call divert* — to forward your incoming calls (network service). Call divert and call barring cannot be active at the same time. See *Call barring service* in ["Security,"](#page-67-0) p. [68.](#page-67-0)

*Anykey answer* > *On* — to answer an incoming call by briefly pressing any key, except the left and right selection keys, volume key, camera key, or the end key.

*Answer when fold is opened* > *On* — to set your phone to answer a call when you open the fold. If the setting is off, you must press the call key after you open the fold.

*Automatic redial* > *On* — to set your phone to make a maximum of 10 attempts to connect the call after an unsuccessful call attempt.

*Speed dialling* > *On* and the names and phone numbers assigned to the speed dialing keys, **2** to **9**. To dial, press and hold the corresponding number key.

*Call waiting* > *Activate* — to set the network to notify you of an incoming call while you have a call in progress (network service). See ["Call waiting,"](#page-24-0) p. [25.](#page-24-0)

*Summary after call* > *On* — to briefly display the approximate duration of the call after each call.

*Send my caller ID* > *Yes* — to show your phone number to the person you are calling (network service). To use the setting agreed upon with your service provider, select *Set by network*.

# <span id="page-65-0"></span>■ **Phone**

Select **Menu** > *Settings* > *Phone* and one of the following options:

*Language settings* > *Phone language* — to set the display language of your phone. If you select *Automatic*, the phone selects the language according to the information on the SIM card.

- To select the USIM card language, select *SIM language*.
- To set a language for the voice playback, select *Voice recognition language*. See ["Make a voice dialing call,"](#page-23-2) p. [24](#page-23-2) and *Voice commands* in ["My shortcuts,"](#page-57-0) p. [58.](#page-57-0)

*Memory status* — to view the free memory and the used memory for each function in the list

*Security keyguard* — to set the phone to ask for the security code when you unlock the keyguard. Enter the security code, and select *On*. When the keyguard is on, calls still may be possible to the official emergency number programmed into your device.

*Automatic keyguard* — to set the keypad to lock automatically. Choose *On* and the time-out to activate the keyguard, or *Off* to set the automatic keyguard off.

*Flight query* — to set the phone to ask if *Flight mode* should be used each time the phone is turned on. In *Flight mode*, all radio connections are turned off. *Flight mode* should be used in areas sensitive to radio emissions.

*Welcome note* — to create the welcome note you would like to be shown briefly when the phone is turned on

*Phone updates* — to view the current phone software version, to download new phone software and, to install downloaded phone software. See ["Phone software updates,"](#page-69-0) p. [70](#page-69-0).

*Operator selection* > *Automatic* — to set the phone automatically to select one of the cellular networks available in your area. With *Manual*, you can select a network that has a roaming agreement with your service provider.

*Confirm SIM service actions*. This option is shown only if supported by your SIM card. See ["SIM services,"](#page-100-0) p. [101.](#page-100-0)

*Help text activation* — to select whether the phone shows help texts

*Start-up tone* — to select whether the phone plays a start-up tone when the phone is turned on

*Switch off tone* — to select whether the phone plays a switch off tone when the phone is turned off. This menu is only visible if the tone exists in *Themes* or is part of the powering down functionality of your service provider.

*Fold close handling* — to select whether closing the fold causes the phone to go to stand-by mode or to keep all running applications open.

# ■ **Enhancements**

This menu is shown only if the phone is or has been connected to a compatible mobile enhancement, other than the charger.

Select **Menu** > *Settings* > *Enhancements*. You can select an enhancement menu if the corresponding enhancement is or has been connected to the phone. Depending on the enhancement, select from one of the following options:

*Default profile* — to select the profile that you want to be automatically activated when you connect to the selected enhancement

*Automatic answer* — to set the phone to answer an incoming call automatically after five seconds. If *Incoming call alert* is set to *Beep once* or *Off*, automatic answer is off.

*Lights* — to set the lights permanently *On*. Select *Automatic* to set the lights on for 15 seconds after a keypress

*Ignition detector* > *On* — to automatically switch off the phone approximately 20 seconds after you switch off the car ignition, when the phone is connected to the full car kit

*Text phone* > *Use text phone* > *Yes* — to use text phone settings instead of headset settings

# <span id="page-66-0"></span>■ **Configuration**

You can configure your phone with settings that are required for certain services to function correctly. The services are multimedia messaging,

instant messaging, synchronization, e-mail application, streaming, push to talk, and browser. Your service provider may also send you these settings as a configuration message.

To save the configuration settings received as a configuration message, see ["Configuration settings service,"](#page-9-0) p. [10](#page-9-0).

Select **Menu** > *Settings* > *Configuration* and one of the following options:

*Default configuration settings* — to view the service providers saved in the phone. Scroll to a service provider, and select **Details** to view the applications that the configuration settings of this service provider supports. To set the configuration settings of the service provider as default settings, select **Options** > *Set as default*. To delete configuration settings, select **Delete**.

*Activate default in all applications* — to activate the default configuration settings for supported applications

*Preferred access point* — to view the saved access points. Scroll to an access point, and select **Options** > *Details* to view the name of the service provider, data bearer, and packet data access point or GSM dialup number.

*Connect to service provider support* — to download the configuration settings from your service provider, if this is supported by your service provider

*Personal configuration settings* — to add new personal accounts for various services manually, and to activate or delete them. To add a new personal account if you have not added any, select **Add new**; otherwise, select **Options** > *Add new*. Select the service type, and enter each of the required parameters. The parameters differ according to the selected service type. To delete or activate a personal account, scroll to it, and select **Options** > *Delete* or *Activate*.

# <span id="page-67-0"></span>■ **Security**

When security features that restrict calls are in use (such as call barring, closed user group, and fixed dialing) calls still may be possible to the official emergency number programmed into your device.

Select **Menu** > *Settings* > *Security* and one of the following options:

*PIN code request* — to set the phone to ask for your PIN or UPIN code every time the phone is switched on. Some SIM cards do not allow the code request to be turned off.

*Call barring service* — to restrict incoming calls to and outgoing calls from your phone (network service). A password is required.

*Fixed dialling* — to restrict your outgoing calls to selected phone numbers, if this function is supported by your SIM card.

*Closed user group* — to specify a group of people whom you can call and who can call you (network service).

*Security level* > *Phone* — the phone asks for the security code whenever a new SIM card is inserted into the phone. Select *Memory* and the phone asks for the security code when the SIM card's memory is selected and you want to change the memory in use.

*Access codes* — to set the PIN code or UPIN code in use, or to change the security code, PIN code, UPIN code, PIN2 code, and call barring password.

*Code in use* — to select whether the PIN code or UPIN code should be active.

*Authority certificates* or *User certificates* — to view the list of the authority or user certificates downloaded into your phone. See ["Certificates,"](#page-98-0) p. [99](#page-98-0).

*Security module settings* — to view *Security module details*, activate *Module PIN request*, or change the module PIN and signing PIN. See also ["Access codes,"](#page-8-0) p. [9.](#page-8-0)

# ■ **Restore factory settings**

To reset some of the menu settings to their original values, select **Menu** > *Settings* > *Restore factory sett.* and enter the security code. Data that you have entered or downloaded is not deleted. For example, names and numbers in *Contacts* are not affected.

# <span id="page-69-0"></span>■ **Phone software updates**

You may initiate phone software updates from the *Phone updates* menu. Also, your service provider may initiate the updates by sending them over the air directly to your device. This function is known as firmware over the air (FOTA).

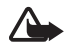

**Warning:** If you install a software update, you cannot use the device, even to make emergency calls, until the update is completed and the device is restarted. Be sure to back up data before accepting a FOTA update.

# **Download**

Select **Menu** > *Settings* > *Phone* > *Phone updates* to request available phone software updates from your service provider. Select *Current software details* to display the current software version. Select *Download phone software* to download and install a phone software update (if an update is available). Follow the instructions on the display.

# **Install**

Select *Install software update* to start the installation, if you cancelled the installation after the download.

The software update may take several minutes.

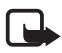

**Note:** If there are problems with the download or installation, contact your service provider.

# **9. Operator menu**

Your service provider may have programmed an operator-specific menu into your phone. If this menu exists in your phone, its functions depend entirely upon the service provider. Contact your service provider for more information.

# **10. Gallery**

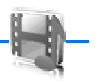

In this menu, you can manage graphics, images, recordings, and tones. These files are arranged in folders.

Your phone supports an activation key system to protect acquired content. Always check the delivery terms of any content and activation key before acquiring them, as they may be subject to a fee.

The files stored in the *Gallery* use the memory capacity of the phone. You can use a compatible memory card to extend the memory capacity to store images, themes, graphics, ringing tones, video clips, and sound clips in the *Gallery*.

To manage the files and folders, do the following:

- 1. Select **Menu** > *Gallery*. A list of folders is shown. If a memory card is inserted in the phone, the folder *Memory card*, *(unformat.)*, or the name of the memory card is shown.
- 2. Scroll to the folder you want. To view a list of files in the folder, select **Open**. For the available options, select **Options**.
- 3. Scroll to the file you want to view, and select **Open**. For the available options, select **Options**.

# ■ **Format memory card**

To format a new memory card, select **Menu** > *Gallery*. Scroll to the memory card folder, and select **Options** > *Format mem. card*.
# **11. Media**

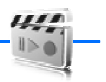

### ■ **Camera**

You can take photos or record video clips with the built-in camera. The camera produces pictures in JPEG format and video clips in 3GPP format. The camera lens is on the front of the phone. The color display works as a viewfinder.

### **Take a photo**

1. Select **Menu** > *Media* > *Camera* > *Capture*, or press the camera key and select *Capture*.

The phone saves the photo in *Gallery* > *Images*, unless you set the phone to use the memory card to save photos.

- 2. To take another photo, select **Back**.
- 3. To zoom in or out, press the four-way navigation key up or down.
- 4. To take up to five photos in quick succession, select **Options** > *Img. sequence on* > *Sequen.* To take another photo, select **Options** > *New image*.

The higher the resolution, the fewer photos you can take sequentially.

- 5. To send the photo as a multimedia message, select **Send**.
- 6. To set a timer to delay capturing a photo for 10 seconds, select **Options** > *Self-timer on* > *Start*.

A beep sounds while the self-timer is running, and beeps faster when the camera is about to capture the photo. After the timeout, the camera takes the photo and saves the photo in *Gallery* > *Images*.

To take a photo when the lighting is dim, the camera automatically adjusts a longer exposure time so the photo quality is better.

This Nokia device supports an image capture resolution up to 640 x 480 pixels. The image resolution in these materials may appear different.

### **Record a video clip**

Select **Menu** > *Media* > *Camera* > **Options** > *Video* > **Record**. To pause recording, select **Pause**; to resume recording, select **Continue**. To stop recording, select **Stop**. The phone saves the recording in *Gallery* > *Video clips*. To view the options, select **Options**.

## **Camera settings**

Select **Menu** > *Media* > *Camera* > **Options** > *Settings* and edit the available settings.

## **Camera effects**

Select Menu > *Media* > *Camera* > Options > *Effects* and one of the available options.

# ■ **Media player**

With the media player you can view, play, and download files, such as images, audio, video and animated images. You can also view compatible streaming videos from a network server (network service).

Select **Menu** > *Media* > *Media player* > *Open gallery*, *Bookmarks*, *Go to address*, or *Media downloads*.

### **Set for streaming service**

You may receive the configuration settings required for the streaming as a configuration message from the network operator or service provider. See ["Configuration settings service,"](#page-9-0) p. [10](#page-9-0). To enter the settings manually, see ["Configuration,"](#page-66-0) p. [67.](#page-66-0)

Select **Menu** > *Media* > *Media player* > *Streaming sett.* and one of the following options:

*Configuration* — Only the configurations that support streaming are displayed. Select a service provider, *Default*, or *Personal config.*

*Account* — Select a streaming service account contained in the active configuration settings.

# ■ **Music player**

Your phone includes a music player for listening to music tracks, recordings, or MP3, MP4, WMA (Windows Media Audio), AAC, AAC+, or eAAC+ sound files that you have transferred to the phone with the Nokia Music Manager application. Music files are automatically detected and added to the default track list.

#### **Play music tracks**

- 1. Select **Menu** > *Media* > *Music player*. The details of the first track on the default track list are shown.
- 2. To play a track, scroll to the track, and select  $\blacktriangleright$ .
- 3. To skip to the beginning of the next track, select  $\mathbb{R}^n$ . To skip to the beginning of the previous track, select  $\overline{t}$  twice.
- 4. To rewind the current track, select and hold  $\leftrightarrow$  To fast forward the current track, select and hold  $\cdot$ . Release the key at the position you want.
- 5. To pause the playing, select  $\blacksquare$ .

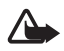

**Warning:** Listen to music at a moderate level. Continuous exposure to high volume may damage your hearing.

## **Settings**

In the *Music player* menu, the following options may be available:

*Show tracks* — to view all the tracks available on the track list. To play a track, scroll to the track you want, and select **Play**.

*Music library* — to browse your music library according to following criteria: *All tracks*, *Artists*, *Albums*, *Genres*, *Composers* or *Track lists*. To update the contents of your music library, select *Update library*.

*Play options* >  $Random > On -$  to play the tracks in the track list in random order. Select *Repeat* > *Current track* or *All tracks* to play the current track or the entire track list repeatedly.

*Media equaliser* — to open the list of media equalizer sets. See ["Equalizer,"](#page-78-0) p. [79](#page-78-0).

*Add to Favourites* — to add the current song to the *Favourites* track list.

*Play via Bluetooth* — to connect and play music through a bluetooth enabled audio accessory using bluetooth connection.

*Use tone* — to use the current song as a ring tone for example. You are presented a list of possible options for the tone.

*Send* — to send the selected file using MMS or a bluetooth connection

*Web page* — to connect to a browser service related to the current track. This function is only available when the address of the service is included in the track.

*Music downloads* — to download music through web.

*Memory status* — to view the free and used memory capacity

# ■ **Radio**

The FM radio depends on an antenna other than the wireless device antenna. A compatible headset or enhancement needs to be attached to the device for the FM radio to function properly.

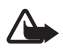

**Warning:** Listen to music at a moderate level. Continuous exposure to high volume may damage your hearing.

Select **Menu** > *Media* > *Radio*. To use the graphical keys  $\triangle$ ,  $\blacktriangledown$ ,  $\blacktriangleleft$ , or  $\blacktriangleright$  on the phone display, scroll left or right to the key you want and select it.

### **Save channels**

- 1. To start the channel search, select and hold  $\blacktriangleleft$  or  $\blacktriangleright$ . To change the radio frequency in 0.05 MHz steps, press  $\blacktriangleleft$  or  $\blacktriangleright$ .
- 2. To save the channel to a memory location 1 to 9, press and hold the corresponding number key.
- 3. To save the channel in the memory location from 10 to 20, press **1** or **2**, and press and hold the number key (**0** to **9**) you want.
- 4. Enter the name of the channel, and select **OK**.

#### **Listen**

- 1. Select **Menu** > *Media* > *Radio*.
- 2. To scroll to the channel you want, select  $\triangle$  or  $\blacktriangledown$ , or press the headset key.
- 3. To select a radio channel location, briefly press the corresponding number keys.
- 4. Select **Options** and one of the following options:

*Switch off* — to turn off the radio.

*Save station* — to save a new channel by entering the channel's name

*Visual Radio* — to set whether the Visual Radio application is used (network service). To check the availability and costs, contact your network operator or service provider. Some radio channels may send text or graphical information that you can view using the Visual Radio application.

*Loudspeaker* or *Headset* — to listen to the radio using the loudspeaker (limited to FM radio) or headset. Keep the headset connected to the phone. The lead of the headset functions as the radio antenna.

*Mono output* or *Stereo output* — to listen to the radio in monophonic sound or in stereo.

*Stations* — to select the list of saved channels. To delete or rename a channel or edit the visual service ID, scroll to the channel you want, and select **Options** > *Delete station* or *Rename* or *Visual service ID*.

*Search all stations* — to start automatic search and save function for all available radio channels. The search picks up only the strongest available radio channels.

*Set frequency* — to enter the frequency of the radio channel you want.

*Station directory*— to activate the station directory (network service) to seek available radio stations and save them for later use.

*Enable visual serv.* — to set whether the Visual Radio application starts automatically when you turn on the radio, select *Enable visual serv.* > *Automatically*.

You can normally make a call or answer an incoming call while listening to the radio. During the call, the volume of the radio is muted.

When an application using a packet data or HSCSD connection is sending or receiving data, it may interfere with the radio.

# ■ **Recorder**

You can record pieces of speech, sound, or an active call. This is useful when recording a name and phone number for writing them down later.

### **Record sound**

- 1. Select **Menu** > *Media* > *Recorder*.
- 2. To start recording, select  $\Box$ . To start recording during a call, select **Options** > *Record*. While recording a call, all parties to the call hear a faint beeping sound. When recording a call, hold the phone in the normal position near to your ear.
- 3. To stop recording, select  $\blacksquare$ .

The recording is saved in *Gallery* > *Recordings*.

- 4. To listen to the latest recording, select **Options** > *Play last recorded*.
- 5. To send the last recording using bluetooth or as a multimedia message, select **Options** > *Send last recorded*.

## **List of recordings**

- 1. Select **Menu** > *Media* > *Recorder* > **Options** > *Recordings list*. The list of folders in the *Gallery* is shown.
- 2. Open *Recordings* to see the list with recordings.
- 3. Select **Options** to select options for files in the *Gallery*. See ["Gallery,"](#page-71-0)  p. [72.](#page-71-0)

### **Define a storage folder**

To use a folder other than *Recordings* as the default folder in the *Gallery*, select **Menu** > *Media* > *Recorder* > **Options** > *Select memory* and a folder from the list.

# <span id="page-78-0"></span>■ **Equalizer**

You can control the sound quality when using the music player by amplifying or attenuating frequency bands.

- 1. Select **Menu** > *Media* > *Equaliser*.
- 2. To activate a set, scroll to one of the equalizer sets, and select **Activate**.
- 3. To view, edit, or rename a selected set, select **Options** > *View*, *Edit*, or *Rename*.

Not all sets can be edited or renamed.

# ■ Stereo widening

This function can only be used if your Nokia mobile phone is connected to a compatible stereo headset.

To enhance the sound that is available in stereo with a wider stereo effect, select **Menu** > *Media* > *Stereo widening* > *On*.

# **12. Push to talk**

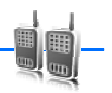

Push to talk (PTT) over cellular is a two-way radio service available over a GSM/GPRS cellular network (network service). PTT provides direct voice communication. To connect, press the volume up key.

You can use PTT to have a conversation with one person or with a group of people having compatible devices. When your call is connected, the people you are calling do not have to answer the phone. The participants should confirm the reception of any communication where appropriate, as there is no other confirmation whether the recipients have heard the call.

To check availability and costs, and to subscribe to the service, contact your service provider. Roaming services may be more limited than for normal calls.

Before you can use the PTT service, you must define the required PTT service settings. See ["PTT settings,"](#page-84-0) p. [85.](#page-84-0)

While you are connected to the PTT service, you can use the other functions of the phone. The PTT service is not connected to traditional voice communication; therefore many of the services available for traditional voice calls (for example, voice mailbox) are not available for PTT communication.

## ■ **Connect and disconnect**

To connect to the PTT service, select **Menu** > *Push to talk* > *Switch PTT on***.** If indicates the PTT connection.  $\mathbb{R}$  indicates that the service is temporarily unavailable. The phone automatically tries to reconnect to the service until you disconnect from the PTT service. If you have added channels to the phone, you are automatically joined to the active channels.

To disconnect from the PTT service, select *Switch PTT off*.

# ■ **Make and receive a PTT call**

Set the phone to use the loudspeaker or earpiece for PTT communication. When the earpiece is selected, use the phone normally by holding it to your ear.

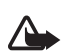

**Warning:** Do not hold the device near your ear when the loudspeaker is in use, because the volume may be extremely loud.

When connected to the PTT service, you can make or receive channel calls, group calls, or one-to-one calls. One-to-one calls are calls you make to only one person.

Press and hold the volume up key the entire time you are talking, and hold the phone in front of you so that you can see the display. When you are finished, release the volume up key. Talking is allowed on a first come, first served basis. When someone stops talking, the first person to press the key used for PTT can talk next.

To check the login status of your contacts, select **Menu** > *Push to talk* > *Contacts list*. This service depends on your service provider and is only available for subscribed contacts.

 $\Box$ ) indicates the contact is available.

indicates the contact is not logged into the PTT service.

 $\Box$ ? indicates the contact is unknown.

 $\blacksquare$  indicates the contact does not want to be disturbed. You cannot call the contact, but you can send a callback request.

To subscribe a contact, select **Options** > *Subscribe contact*; or if one or more contacts are marked, select *Subscribe marked*.

#### **Make a channel or a group call**

To make a call to the default channel, press the volume up key. A tone sounds, indicating that the access is granted, and the phone displays your nickname and channel name. See ["PTT channels,"](#page-83-0) p. [84.](#page-83-0)

To make a call to a nondefault channel, select *Channel list* in the PTT menu, scroll to the channel you want, and press the volume up key.

**Push to talk**

To make a group call from *Contacts*, the recipients must be connected to the PTT service. Select **Menu** > *Contacts* > *Groups*, scroll to the group you want, and press the volume up key.

#### **Make a one-to-one call**

To start a one-to-one call from the list of contacts to which you added the PTT address, select *Contacts list*. Scroll to a contact, and press the volume up key.

You can also select the contact from *Contacts*.

To start a one-to-one call from the list of PTT channels, select *Channel list*, and scroll to the channel you want. Select **Members**, scroll to the contact you want, and press the volume up key.

To start a one-to-one call from the list of callback requests you have received, select *Callback inbox*. Scroll to the contact you want, and press the volume up key.

### **Make a PTT call to multiple recipients**

You can select multiple PTT contacts from the contact list. The recipients receive an incoming call and must accept the call to participate.

Select **Menu** > *Push to talk* > *Contacts list*, and mark the contacts you want. To make the call, press the volume up key. The contacts who accept the call are shown.

#### **Receive a PTT call**

A short tone notifies you of an incoming PTT call. Information such as the channel name or the nickname (network service) of the caller is displayed.

If you have set the phone to first notify you of one-to-one calls, accept or reject the call.

If you press the volume up key to try to respond to a call while another member is talking, you hear a tone, and *Queuing* is displayed as long as you press the volume up key. Press and hold the volume up key, and wait for the other person to finish; then you can talk.

### ■ **Callback requests**

If you make a one-to-one call and do not get a response, you can send a request for the person to call you back.

#### **Send a callback request**

You can send a callback request in the following ways:

- To send a callback request from the contacts list in the *Push to talk* menu, select *Contacts list*. Scroll to a contact, and select **Options** > *Send PTT callback*.
- To send a callback request from *Contacts*, search for the contact you want, select **Details**, scroll to the PTT address, and select **Options** > *Send PTT callback*.
- To send a callback request from the channel list in the *Push to talk* menu, select *Channel list*, and scroll to the channel you want. Select **Members**, scroll to the contact you want, and select **Options** > *Send PTT callback*.
- To send a callback request from the callback request list in the *Push to talk* menu, select *Callback inbox*. Scroll to a contact, and select **Options** > *Send PTT callback*.

#### **Respond to a callback request**

When you receive a callback request, *Callback request received* is shown in the standby mode. Select **View**. The list of contacts who have sent you callback requests is shown.

- To make a one-to-one call, press the volume up key.
- To send a call request back to the sender, select **Options** > *Send PTT callback*.
- To delete the request, select **Options** > *Delete callback*.
- To view the sender's PTT address, select **View**.
- To save a new contact or to add the PTT address to a contact, select **Options** > *Save as* or *Add to contact*.

### ■ **Add a one-to-one contact**

You can save the names of persons to whom you often make one-to-one calls in the following ways:

- To add a PTT address to a name in *Contacts*, search for the desired contact, and select **Details** > **Options** > *Add detail* > *PTT address*.
- To add a contact to the PTT contacts list, select **Menu** > *Push to talk* > *Contacts list* > **Options** > *Add contact*.
- To add a contact from the channel list, connect to the PTT service, select *Channel list*, and scroll to the channel you want. Select **Members**, scroll to the member whose contact information you want to save, and select **Options**. To add a new contact, select *Save as*. To add a PTT address to a name in *Contacts*, select *Add to contact*.

# <span id="page-83-0"></span>■ **PTT channels**

When you call a channel, all members joined to the channel hear the call simultaneously.

There are three types of PTT channels:

Provisioned channel — A permanent channel created by the service provider.

*Public channel* — Every channel member can invite other persons.

*Private channel* — Only persons who receive an invitation from the channel creator can join in.

### **Add a channel**

To add a public or private channel, select **Menu** > *Push to talk* > *Add channel*, and edit the settings in the form fields:

*Channel status:* — Select *Active* or *Inactive*.

*Chnl. nickname:* — Enter your nickname for the channel.

*Chnl. security:* — Select *Public channel* or *Private channel*.

To send an invitation to the group, select **Yes** when the phone requests it. You can send the invitation using SMS.

To add a provisioned channel, select **Menu** > *Push to talk* > *Add channel* > **Options** > *Edit add. manually*. Enter the channel address provided by your service provider.

#### **Receive an invitation**

When you receive a text message invitation to a group, *Channel invitation received:* is displayed.

- 1. To view the contact who sent the invitation and the channel address if the group is not a private channel, select **View**.
- 2. To add the channel to your phone, select **Save**.
- 3. To set the status for the channel, select *Active* or *Inactive*.
- 4. To reject the invitation, select **View** > **Discard** > **Yes**.

### <span id="page-84-0"></span>■ **PTT settings**

There are two kinds of PTT settings: settings for connecting to the service and settings for use.

You may receive the settings for connecting to the service from your network operator or service provider. See ["Configuration settings](#page-9-0)  [service,"](#page-9-0) p. [10.](#page-9-0) You can enter the settings manually. See ["Configuration,"](#page-66-0) p. [67.](#page-66-0)

To select the settings for connecting to the service, select **Menu** > *Push to talk* > *Config. settings* and one of the following options:

*Configuration* — to select a service provider, *Default*, or *Personal config.* for PTT service. Only the configurations that support the PTT service are shown.

*Account* — to select a PTT service account in the active configuration settings.

You can also select from other available options.

To edit the PTT settings for use, select **Menu** > *Push to talk* > *PTT settings*, and one of the following options:

*1 to 1 calls* > *On* — to set the phone to allow the reception of one-toone calls. To make but not receive one-to-one calls, select *Off*. The

**Push to talk**

service provider may offer some services that override these settings. To set the phone to first notify you of incoming one-to-one calls with a ringing tone, select *Notify*.

*PTT key default function* > *Open contact list*, *Open channel list*, *Call contact/group*, or *Call PTT channel*

*Show my login status* > *Yes* — to enable the sending of the login status

*PTT status in startup* > *Yes* or *Ask first* — to set the phone to automatically connect to the PTT service when you switch on the phone

*Push to talk when abroad* — to switch the PTT service on or off when the phone is used outside of the home network

*Send my PTT address* > *No* — to hide your PTT address from calls

# **13. Organizer**

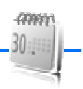

Your Nokia mobile phone has many useful features for organizing your everyday life. The following features are found in *Organiser*: alarm clock, calendar, to-do list, notes, calculator, countdown timer, and stopwatch.

# ■ **Alarm clock**

The alarm clock uses the time format set for the clock. The alarm clock works even when the phone is turned off if there is enough power in the battery.

To set the alarm, select **Menu** > *Organiser* > *Alarm clock* > *Alarm time*, and enter the alarm time. To change the alarm time when the alarm time is set, select *On*. To set the phone to alert you on selected days of the week, select *Repeat alarm*.

To select the alarm tone or set a radio channel as the alarm tone, select **Menu** > *Organiser* > *Alarm clock* > *Alarm tone*. If you select the radio as an alarm tone, connect the headset to the phone. The phone uses the last channel you listened to as the alarm, and the alarm plays through the loudspeaker. If you remove the headset or switch off the phone, the default alarm tone replaces the radio.

To set a snooze time-out, select *Snooze time-out*, and the time you want.

### **Alert tone and message**

The phone sounds an alert tone and flashes *Alarm!* and the current time on the display, even if the phone is switched off. To stop the alarm, select **Stop**. If you let the phone continue to sound the alarm for a minute or select **Snooze**, the alarm stops for the selected snooze time-out and then resumes.

If the alarm time is reached while the device is switched off, the device switches itself on and starts sounding the alarm tone. If you select **Stop**, the device asks whether you want to activate the device for calls. Select **No** to switch off the

device or **Yes** to make and receive calls. Do not select **Yes** when wireless phone use may cause interference or danger.

# ■ **Calendar**

The calendar helps you keep track of reminders, calls that you need to make, meetings, and birthdays.

Select **Menu** > *Organiser* > *Calendar*.

The current day is indicated by a frame in the month view. If there are any notes set for the day, the day is in bold type. To view the day notes, select **View**. To view a week, select **Options** > *Week view*. To delete all notes in the calendar, select the month or week view and **Options** > *Delete all notes*.

Other options for the calendar day view are make a note; delete, edit, or move a note; copy a note to another day; send a note with Bluetooth wireless technology; or send a note as a text message or multimedia message to the calendar of another compatible phone. In *Settings*, you can set the date and time settings. In the *Auto-delete notes* option, you can set the phone to delete old notes automatically after a specified time.

#### **Make a note**

Select **Menu** > *Organiser* > *Calendar*, the date you want, and **Options** > *Make a note* and one of the following note types: **a** *Meeting*, *Call*, *Birthday, ∑ Memo* or ■ Reminder.

### **Note alarm**

The phone beeps, and displays the note. If a call note appears, to call the displayed number, press the call key. To stop the alarm and to view the note, select **View**. To stop the alarm for 10 minutes, select **Snooze**. To stop the alarm without viewing the note, select **Exit**.

# ■ **To-do list**

You can save a note for a task that you have to do, select a priority level for the note, and mark it as done when you have completed it. You can sort the notes by priority or by date.

# **To-do notes**

- 1. Select **Menu** > *Organiser* > *To-do list*.
- 2. If no note is added, select **Add note**; otherwise, select **Options** > **Add**.
- 3. Write the note, select the priority, set the deadline and the alarm type for the note, and select **Save**.
- 4. To view a note, scroll to it, and select **View**.

# ■ **Notes**

Use *Notes* to write and send notes to compatible devices by using SMS or MMS.

- 1. Select **Menu** > *Organiser* > *Notes*.
- 2. To make a note if one is not added, select **Add note**; otherwise, select **Options** > *Make a note*.
- 3. Write the note, and select **Save**.
- 4. To view a note, scroll to it, and select **View**.

# ■ **Calculator**

The calculator in your phone provides basic arithmetic and trigonometric functions, calculates the square and the square root, the inverse of a number, and converts currency values.

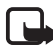

**Note:** This calculator has limited accuracy and is designed for simple calculations.

Select **Menu** > *Organiser* > *Calculator*. Press **#** for a decimal point. Scroll to the desired operation or function, or select it from the **Options**. To save the exchange rate, select **Options** > *Exchange rate*. To perform the currency conversion, enter the amount to be converted, and select **Options** > *In domestic* or *In foreign*.

# ■ **Timer**

1. Select **Menu** > *Organiser* > *Timer* > *Normal timer*; enter the alarm time in hours, minutes, and seconds; and select **OK**.

You can write your own note text, which will display when the time expires.

- 2. To start the timer, select **Start**.
- 3. To change the countdown time, select *Change time*.
- 4. To stop the timer, select *Stop timer*.

If the alarm time is reached when the phone is in the standby mode, the phone sounds a tone and flashes the note text (if it is set) or *Countdown time up*. Stop the alarm by pressing any key. If no key is pressed, the alarm automatically stops within 60 seconds. To stop the alarm and to delete the note text, select **Exit**. To restart the countdown timer, select **Restart**.

# ■ **Stopwatch**

You can measure time, take intermediate times, or take lap times using the stopwatch. During timing, the other functions of the phone can be used. To set the stopwatch timing in the background, press the end key. Using the stopwatch or allowing it to run in the background when using other features increases the demand on battery power and reduces the battery life.

# **14. Applications**

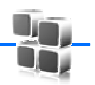

### ■ **Games**

Your phone software includes some games.

#### **Launch**

Select **Menu** > *Applications* > *Games*, scroll to the game you want, and select **Open**.

For options related to a game, see ["Other application options,"](#page-90-0) p. [91.](#page-90-0)

### <span id="page-90-1"></span>**Downloads**

Select **Menu** > *Applications* > **Options** > *Downloads* > *Game downloads*. The list of available bookmarks is shown.

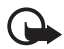

**Important:** Only install and use applications and other software from sources that offer adequate security and protection against harmful software.

## **Settings**

To set sounds, lights, and shakes for the game, select **Menu** > *Applications* > **Options** > *App. settings*.

# ■ **Collection**

Your phone software includes some Java applications, such as a world clock.

#### **Launch an application**

Select **Menu** > *Applications* > *Collection*; scroll to an application; and select **Open**, or press the call key.

#### <span id="page-90-0"></span>**Other application options**

*Delete* — to delete the application or application set from the phone

*Details* — to give additional information about the application

*Update version* — to check if a new version of the application is available for download from the *Web* (network service)

*App. access* — to restrict the application from accessing the network. Different categories are shown. Select in each category one of the available permissions.

*Web page* — to provide further information or additional data for the application from an Internet page (network service). It is only shown if an Internet address has been provided with the application.

### **Download applications**

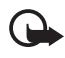

**Important:** Only install and use applications and other software from sources that offer adequate security and protection against harmful software.

Your phone supports J2ME™ Java applications. Make sure that the application is compatible with your phone before downloading it (network service).

You can download new Java applications in different ways:

• Select **Menu** > *Applications* > **Options** > *Downloads* > *App. downloads*, and the list of available bookmarks is shown.

For the availability of different services, pricing, and tariffs, contact your service provider.

- Use the game download function. See ["Downloads,"](#page-90-1) p. [91.](#page-90-1)
- Use the Nokia Application Installer from Nokia PC Suite to download the applications to your phone.

Your device may have some bookmarks loaded for sites not affiliated with Nokia. Nokia does not warrant or endorse these sites. If you choose to access them, you should take the same precautions, for security or content, as you would with any Internet site.

# **15. Web**

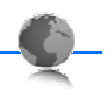

Your phone has a built-in browser you can use to connect to selected services on the mobile Internet. Many wireless mobile Internet access features are network-dependent, and some features may not be available. Contact your service provider for more information.

# ■ **Technology background**

A technology called wireless application protocol (WAP) is to mobile devices what the world wide web (WWW) is to personal computers.

Most WAP sites are made up of text and hyperlinks. Some pages even contain low-resolution graphics, or require data input.

You may not be able to view all the details of the mobile Internet pages, as page appearance may vary due to screen size.

# ■ **Service provider**

Because mobile Internet content is designed to be viewed from your phone, your service provider is now your mobile Internet service provider as well. It is likely that your service provider has created a home page and set up your WAP browser to go to this page when you log on to the mobile Internet. Once at your service provider's home page, you may find links to a number of other sites.

# ■ **Access service**

### **Set up service**

You may receive the configuration settings required for browsing as a configuration message from the network operator or service provider that offers the service that you want to use. See ["Configuration settings](#page-9-0)  [service,"](#page-9-0) p. [10.](#page-9-0) You can also enter all the configuration settings manually. See ["Configuration,"](#page-66-0) p. [67.](#page-66-0)

### **Activate the settings**

Ensure that the *Web* settings of the service you want to use are activated.

1. Select **Menu** > *Web* > *Settings* > *Configuration settings* > *Configuration*.

Only the configurations that support the browsing service are shown.

- 2. Select a service provider or *Personal config.* for browsing.
- 3. Select *Account* and a browsing service account contained in the active configuration settings.
- 4. If you want to perform manual user authentication for intranet connections, select *Display terminal window* > *Yes*.

# **Connect to a service**

There are several ways to connect to a service.

- To open the service's home page, select **Menu** > *Web* > *Home*; or in the standby mode, press and hold **0**.
- To select a bookmark, select **Menu** > *Web* > *Bookmarks*.
- To select the last viewed web site, select **Menu** > *Web* > *Last web address*.
- To enter the address of the service, select **Menu** > *Web* > *Go to address*, enter the address of the service, and select **OK**.

# ■ **Browse**

It should not be necessary to manually configure the browser on your phone. Normally this is done by your service provider once you have subscribed to the feature. Contact your service provider if you have problems using the browser.

After you make a connection to the service, you can start browsing its pages. The function of the phone keys may vary in different services. Follow the text guides on the phone display. For more information, contact your service provider.

If EGPRS or GPRS is selected as the data bearer, either  $\overline{E}$  or  $\overline{G}$  is shown in the top left of the display during browsing. If you receive a call or a text message, or make a call during an EGPRS or GPRS connection,  $\measuredangle$  or  $\bar{\mathfrak{B}}$  is shown in the top right of the display to indicate that the EGPRS or GPRS connection is suspended (on hold). After a call, the phone tries to reconnect the EGPRS or GPRS connection.

### **Phone keys**

- To browse through the page, press the scroll key in any direction.
- To select a highlighted item, press the call key.
- To enter letters and numbers, press the keys, **0** to **9**.
- To enter special characters, press **\***.

# **Options**

Beside the options available on your device, your service provider may offer other options.

# **Direct calling**

The browser supports functions that you can access while browsing. You can make a phone call or save a name and a phone number from a page.

## **Appearance settings**

While browsing, select **Options** > *Other options* > *Appear. settings*; or in the standby mode, select **Menu** > *Web* > *Settings* > *Appearance settings* and one of the following options:

*Text wrapping*  $> 0n -$  to set the text to continue on the next line in the display. If you select *Off*, the text is abbreviated.

*Font size* — to set the font size for mobile Internet pages.

*Show images* > *No* — to hide pictures on the page. This can speed up the browsing of pages that contain a lot of pictures.

*Alerts* > *Alert for unsecure connection* > *Yes* — to set the phone to alert when a encrypted connection changes to an unencrypted one during browsing.

**Web**

*Alerts* > *Alert for unsecure items* > *Yes* — to set the phone to alert when a encrypted page contains an unsecure item. These alerts do not guarantee a secure connection. For more information, see ["Browser](#page-97-0)  [security,"](#page-97-0) p. [98.](#page-97-0)

*Character encoding* > *Content encoding* — to select the encoding for the browser page content

*Character encoding* > *Unicode (UTF-8) web addresses* > *On* — to set the phone to send a URL as a UTF-8 encoding. You may need this setting when you access a web page created in a foreign language.

*Screen size* > *Full* or *Small*— to set the screen layout

*JavaScript* > *Enable* — to enable JavaScript™

# ■ **Security settings**

### **Cookies**

A cookie is data that a site saves in the cache memory of your phone. Cookies are saved until you clear the cache memory. See ["Cache](#page-97-1)  [memory,"](#page-97-1) p. [98.](#page-97-1)

While browsing, select **Options** > *Other options* > *Security* > *Cookie settings*; or in the standby mode, select **Menu** > *Web* > *Settings* > *Security settings* > *Cookies*. To allow or prevent the phone receiving cookies, select *Allow* or *Reject*.

#### **Scripts over secure connection**

You can select whether to allow the running of scripts from a secure page. The phone supports WML scripts. While browsing, select **Options** > *Other options* > *Security* > *WMLScript sett.*; or in the standby mode, select **Menu** > *Web* > *Settings* > *Security settings* > *WMLScripts over secure connection*. To allow the scripts, select *Allow*.

## ■ **Bookmarks**

You can save page addresses as bookmarks in the phone memory.

- 1. While browsing, select **Options** > *Bookmarks*; or in the standby mode, select **Menu** > *Web* > *Bookmarks*.
- 2. Scroll to a bookmark, and select it; or press the call key to make a connection to the page associated with the bookmark.
- 3. Select **Options** to view, edit, delete, or send the bookmark; create a new bookmark; or move the bookmark to a folder.

Your device may have some bookmarks loaded for sites not affiliated with Nokia. Nokia does not warrant or endorse these sites. If you choose to access them, you should take the same precautions, for security or content, as you would with any Internet site.

## **Receive**

When you have received a bookmark that is sent as a bookmark, *1 bookmark received* is displayed. The received bookmark is saved automatically to *Bookmarks*. To view it, select **Show** > *Bookmarks*.

# ■ **Download settings**

To automatically save all downloaded files in the *Gallery*, select **Menu** > *Web* > *Settings* > *Downloading settings* > *Automatic saving* > *On*.

# ■ **Service inbox**

The phone is able to receive service messages (pushed messages) sent by your service provider (network provider). Service messages are notifications (for example, news headlines). These messages may contain a text message or an address of a service.

To access the *Service inbox* in the standby mode, when you have received a service message, select **Show**. If you select **Exit**, the message is moved to the *Service inbox*. To access the *Service inbox* later, select **Menu** > *Web* > *Service inbox*.

# **Settings**

Select **Menu** > *Web* > *Settings* > *Service inbox settings*.

To set whether you want to receive service message, select *Service messages* > *On* or *Off*.

To set the phone to receive service messages only from content authors approved by the service provider, select *Message filter* > *On*. To view the list of the approved content authors, select *Trusted channels*.

To set the phone to automatically activate the browser from the standby mode when the phone has received a service message, select *Automatic connection* > *On*. If you select *Off*, the phone activates the browser only after you select **Retrieve** when the phone has received a service message.

# <span id="page-97-1"></span>■ **Cache memory**

A cache is a memory location that is used to store data temporarily. If you have tried to access or have accessed confidential information requiring passwords, empty the cache after each use. The information or services you have accessed is stored in the cache.

To empty the cache, while browsing, select **Options** > *Other options* > *Clear the cache*.

To empty the cache, while in the standby mode, select **Menu** > *Web* > *Clear the cache*.

## <span id="page-97-0"></span>■ **Browser security**

Security features may be required for some services, such as online banking or shopping. For such connections, you need security certificates and possibly a security module, which may be available on your SIM card. For more information, contact your service provider.

### **Security module**

The security module improves security services for applications requiring a browser connection, and allows you to use a digital signature. The security module may contain certificates as well as private and public keys. The certificates are saved in the security module by the service provider.

Select **Menu** > *Settings* > *Security* > *Security module settings* and one of the following options:

*Security module details* — to show the security module title, manufacturer, and serial number

*Module PIN request* — to set the phone to ask for the module PIN when using services provided by the security module. Enter the code, and select *On*. To disable the module PIN request, select *Off*.

*Change module PIN* — to change the module PIN, if allowed by the security module. Enter the current module PIN code, then the new code twice.

*Change signing PIN* — to change the signing PIN code for the digital signature. Select the signing PIN you want to change. Enter the current PIN code, then the new code twice.

See also ["Access codes,"](#page-8-0) p. [9.](#page-8-0)

#### **Certificates**

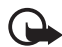

**Important:** Even if the use of certificates makes the risks involved in remote connections and software installation considerably smaller, they must be used correctly in order to benefit from increased security. The existence of a certificate does not offer any protection by itself; the certificate manager must contain correct, authentic, or trusted certificates for increased security to be available. Certificates have a restricted lifetime. If Expired certificate or Certificate not valid yet is shown even if the certificate should be valid, check that the current date and time in your device are correct.

Before changing any certificate settings, you must make sure that you really trust the owner of the certificate and that the certificate really belongs to the listed owner.

There are three kinds of certificates: server certificates, authority certificates, and user certificates. You may receive these certificates from your service provider. Authority certificates and user certificates may also be saved in the security module by the service provider.

To view the list of the authority or user certificates downloaded into your phone, select **Menu** > *Settings* > *Security* > *Authority certificates* or *User certificates*.

The security indicator  $\blacksquare$  is displayed during a connection, if the data transmission between the phone and the content server is encrypted.

The security icon does not indicate that the data transmission between the gateway and the content server (or place where the requested resource is stored) is secure. The service provider secures the data transmission between the gateway and the content server.

### **Digital signature**

You can make digital signatures with your phone if your SIM card has a security module. Using the digital signature can be the same as signing your name to a paper bill, contract, or other document.

To make a digital signature, select a link on a page, such as the title of the book you want to buy and its price. The text to sign is displayed, which may include the amount and date.

Check that the header text is *Read* and that the digital signature icon  $\mathbf{m}$  is shown.

If the digital signature icon does not appear, there is a security breach, and you should not enter any personal data such as your signing PIN.

To sign the text, read all of the text first, and select *Sign*.

The text may not fit within a single screen. Therefore, make sure to scroll through and read all of the text before signing.

Select the user certificate you want to use. Enter the signing PIN (see ["Access codes,"](#page-8-0) p. [9\)](#page-8-0), and select **OK**. The digital signature icon disappears, and the service may display a confirmation of your purchase.

# **16. SIM services**

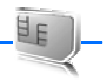

Your SIM card may provide additional services that you can access. This menu is shown only if it is supported by your SIM card. The name and contents of the menu depend on the SIM card.

For availability, rates, and information on using SIM services, contact your service provider.

To access these services, it may be necessary to send messages or make a phone call for which you may be charged.

# **17. Computer connectivity**

You can send and receive e-mail, and access the Internet when your phone is connected to a compatible PC through Bluetooth or USB data cable (CA-53) connection. You can use your phone with a variety of PC connectivity and data communications applications.

### ■ **USB data storage**

You can use the USB data cable to transfer data between the memory card inserted in the phone and a compatible PC. See ["USB data cable,"](#page-63-0) p. [64](#page-63-0). After transferring data, ensure that it is safe to unplug the USB data cable from the PC.

## ■ **Nokia PC Suite**

Nokia PC Suite software is available for your phone. Nokia PC Suite is a collection of powerful tools that you can use to manage your phone features and data. Each component is a separate program that includes online helps. Nokia PC Suite software, installation instructions, and other documentation is provided free of charge and can be downloaded from the software downloads of the Nokia web site: **www.nokia.com/pcsuite**.

# ■ **EGPRS, GPRS, HSCSD, and CSD**

You can use the enhanced GPRS (EGPRS), general packet radio service (GPRS), high-speed circuit switched data (HSCSD), circuit switched data (CSD), and *GSM data* services with your phone.

For availability and subscription to data services, contact your service provider.

The use of HSCSD services consumes the phone battery faster than normal voice or data calls. You may need to connect the phone to a charger for the duration of data transfer. See ["Packet data settings,"](#page-61-0) p. [62](#page-61-0).

### ■ **Data communication applications**

For information on using a data communication application, refer to the documentation provided with it.

Making or answering phone calls during a computer connection is not recommended, as it might disrupt the operation.

### ■ **Bluetooth**

Use Bluetooth technology to connect your compatible laptop to the Internet. Your phone must have activated a service provider that supports Internet access and your PC has to support Bluetooth PAN (Personal Area Network). After connecting to the network access point (NAP) service of the phone and pairing with your PC your phone automatically opens a packet data connection to the Internet. PC Suite software installation is not necessary when using the NAP service of the phone.

See ["Bluetooth wireless technology,"](#page-59-0) p. [60](#page-59-1).

# **18. Enhancements**

If you want to enhance phone functionality, a range of enhancements is available for you. You can select any of these items to help accommodate your specific communication needs.

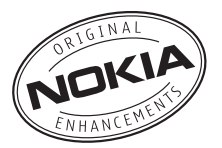

# **19. Battery information**

### ■ **Charging and discharging**

Your device is powered by a rechargeable battery. The full performance of a new battery is achieved only after two or three complete charge and discharge cycles. The battery can be charged and discharged hundreds of times, but it will eventually wear out. When the talk and standby times are noticeably shorter than normal, replace the battery. Use only Nokia approved batteries, and recharge your battery only with Nokia approved chargers designated for this device.

If a replacement battery is being used for the first time or if the battery has not been used for a prolonged period, it may be necessary to connect the charger then disconnect and reconnect it to begin charging the battery.

Unplug the charger from the electrical plug and the device when not in use. Do not leave a fully charged battery connected to a charger, since overcharging may shorten its lifetime. If left unused, a fully charged battery will lose its charge over time.

If the battery is completely discharged, it may take a few minutes before the charging indicator appears on the display or before any calls can be made.

Use the battery only for its intended purpose. Never use any charger or battery that is damaged.

Do not short-circuit the battery. Accidental short-circuiting can occur when a metallic object such as a coin, clip, or pen causes direct connection of the positive (+) and negative (-) terminals of the battery. (These look like metal strips on the battery.) This might happen, for example, when you carry a spare battery in your pocket or purse. Short-circuiting the terminals may damage the battery or the connecting object.

Leaving the battery in hot or cold places, such as in a closed car in summer or winter conditions, will reduce the capacity and lifetime of the battery. Always try to keep the battery between 15°C and 25°C (59°F and 77°F). A device with a hot or cold battery may not work temporarily, even when the battery is fully charged. Battery performance is particularly limited in temperatures well below freezing.

Do not dispose of batteries in a fire as they may explode. Batteries may also explode if damaged. Dispose of batteries according to local regulations. Please recycle when possible. Do not dispose as household waste.

## **Nokia battery authentication guidelines**

Always use original Nokia batteries for your safety. To check that you are getting an original Nokia battery, purchase it from an authorized Nokia dealer, look for the Nokia Original Enhancements logo on the packaging, and inspect the hologram label using the following steps:

Successful completion of the four steps is not a total assurance of the authenticity of the battery. If you have any reason to believe that your battery is not an authentic original Nokia battery, you should refrain from using it, and take it to the nearest authorized Nokia service point or dealer for assistance. Your authorized Nokia service point or dealer will inspect the battery for authenticity. If authenticity cannot be verified, return the battery to the place of purchase.

#### **Authenticate hologram**

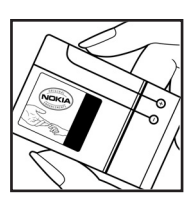

1. W hen looking at the hologram on the label, you should see the Nokia connecting hands symbol from one angle and the Nokia Original Enhancements logo when looking from another angle.

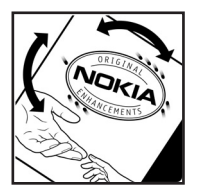

2. When you angle the hologram left, right, down, and up, you should see 1, 2, 3, and 4 dots on each side respectively.

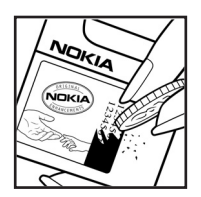

3. Scratch the side of the label to reveal a 20-digit code, for example, 12345678919876543210. Turn the battery so that the numbers are facing upwards. The 20-digit code reads starting from the number at the top row followed by the bottom row.

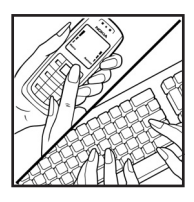

4. Confirm that the 20-digit code is valid by following the instructions at www.nokia.com/ batterycheck.

To create a text message enter the 20-digit code, for example, 12345678919876543210, and send to +44 7786 200276.

National and international operator charges will apply.

You should receive a message indicating whether the code can be authenticated.

#### **What if your battery is not authentic?**

If you cannot confirm that your Nokia battery with the hologram on the label is an authentic Nokia battery, please do not use the battery. Take it to the nearest authorized Nokia service point or dealer for assistance. The use of a battery that is not approved by the manufacturer may be dangerous and may result in poor performance and damage to your device and its enhancements. It may also invalidate any approval or warranty applying to the device.

To find out more about original Nokia batteries, visit www.nokia.com/battery.

# **Care and maintenance**

Your device is a product of superior design and craftsmanship and should be treated with care. The suggestions below will help you protect your warranty coverage.

- Keep the device dry. Precipitation, humidity and all types of liquids or moisture can contain minerals that will corrode electronic circuits. If your device does get wet, remove the battery and allow the device to dry completely before replacing it.
- Do not use or store the device in dusty, dirty areas. Its moving parts and electronic components can be damaged.
- Do not store the device in hot areas. High temperatures can shorten the life of electronic devices, damage batteries, and warp or melt certain plastics.
- Do not store the device in cold areas. When the device returns to its normal temperature, moisture can form inside the device and damage electronic circuit boards.
- Do not attempt to open the device other than as instructed in this guide.
- Do not drop, knock, or shake the device. Rough handling can break internal circuit boards and fine mechanics.
- Do not use harsh chemicals, cleaning solvents, or strong detergents to clean the device.
- Do not paint the device. Paint can clog the moving parts and prevent proper operation.
- Use a soft, clean, dry cloth to clean any lenses (such as camera, proximity sensor, and light sensor lenses).
- Use only the supplied or an approved replacement antenna. Unauthorized antennas, modifications, or attachments could damage the device and may violate regulations governing radio devices.
- Use chargers indoors.
- Always create a backup of data you want to keep (such as contacts and calendar notes) before sending your device to a service facility.

All of the above suggestions apply equally to your device, battery, charger, or any enhancement. If any device is not working properly, take it to the nearest authorized service facility for service.
# **Additional safety information**

Your device and its enhancements may contain small parts. Keep them out of the reach of small children.

### **Operating environment**

Remember to follow any special regulations in force in any area, and always switch off your device when its use is prohibited or when it may cause interference or danger. Use the device only in its normal operating positions. This device meets RF exposure guidelines when used either in the normal use position against the ear or when positioned at least 1.5 centimeters (5/8 inch) from the body. When a carry case, belt clip or holder is used for body-worn operation, it should not contain metal and should position the device the above-stated distance from your body. To transmit data files or messages, this device requires a quality connection to the network. In some cases, transmission of data files or messages may be delayed until such a connection is available. Ensure the above separation distance instructions are followed until the transmission is completed.

Parts of the device are magnetic. Metallic materials may be attracted to the device. Do not place credit cards or other magnetic storage media near the device, because information stored on them may be erased.

### <span id="page-108-0"></span>■ **Medical devices**

Operation of any radio transmitting equipment, including wireless phones, may interfere with the functionality of inadequately protected medical devices. Consult a physician or the manufacturer of the medical device to determine if they are adequately shielded from external RF energy or if you have any questions. Switch off your device in health care facilities when any regulations posted in these areas instruct you to do so. Hospitals or health care facilities may be using equipment that could be sensitive to external RF energy.

#### <span id="page-108-1"></span>**Pacemakers**

Pacemaker manufacturers recommend that a minimum separation of 15.3 centimeters (6 inches) be maintained between a wireless phone and a pacemaker to avoid potential interference with the pacemaker. These recommendations are consistent with the independent research by and recommendations of Wireless Technology Research. Persons with pacemakers should do the following:

- Always keep the device more than 15.3 centimeters (6 inches) from the pacemaker
- Not carry the device in a breast pocket
- Hold the device to the ear opposite the pacemaker to minimize the potential for interference.

If you suspect interference, switch off your device, and move the device away.

#### <span id="page-109-1"></span>**Hearing aids**

Some digital wireless devices may interfere with some hearing aids. If interference occurs, consult your service provider.

### <span id="page-109-2"></span>■ **Vehicles**

RF signals may affect improperly installed or inadequately shielded electronic systems in motor vehicles such as electronic fuel injection systems, electronic antiskid (antilock) braking systems, electronic speed control systems, an air bag systems. For more information, check with the manufacturer or its representative of your vehicle or any equipment that has been added.

Only qualified personnel should service the device, or install the device in a vehicle. Faulty installation or service may be dangerous and may invalidate any warranty that may apply to the device. Check regularly that all wireless device equipment in your vehicle is mounted and operating properly. Do not store or carry flammable liquids, gases, or explosive materials in the same compartment as the device, its parts, or enhancements. For vehicles equipped with an air bag, remember that air bags inflate with great force. Do not place objects, including installed or portable wireless equipment in the area over the air bag or in the air bag deployment area. If in-vehicle wireless equipment is improperly installed and the air bag inflates, serious injury could result.

Using your device while flying in aircraft is prohibited. Switch off your device before boarding an aircraft. The use of wireless teledevices in an aircraft may be dangerous to the operation of the aircraft, disrupt the wireless telephone network, and may be illegal.

### <span id="page-109-0"></span>**Potentially explosive environments**

Switch off your device when in any area with a potentially explosive atmosphere and obey all signs and instructions. Potentially explosive atmospheres include areas where you would normally be advised to turn off your vehicle engine. Sparks in such areas could cause an explosion or fire resulting in bodily injury or even death. Switch off the device at refueling points such as near gas pumps at service stations. Observe restrictions on the use of radio equipment in fuel

depots, storage, and distribution areas; chemical plants; or where blasting operations are in progress. Areas with a potentially explosive atmosphere are often but not always clearly marked. They include below deck on boats, chemical transfer or storage facilities, vehicles using liquefied petroleum gas (such as propane or butane), and areas where the air contains chemicals or particles such as grain, dust, or metal powders.

#### <span id="page-110-0"></span>■ **Emergency calls**

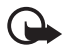

**Important:** Wireless phones, including this device, operate using radio signals, wireless networks, landline networks, and user-programmed functions. Because of this, connections in all conditions cannot be guaranteed. You should never rely solely on any wireless device for essential communications like medical emergencies.

#### **To make an emergency call:**

- 1. If the device is not on, switch it on. Check for adequate signal strength. Some networks may require that a valid SIM card is properly inserted in the device.
- 2. Press the end key as many times as needed to clear the display and ready the device for calls.
- 3. Enter the official emergency number for your present location. Emergency numbers vary by location.
- 4. Press the call key.

If certain features are in use, you may first need to turn those features off before you can make an emergency call. Consult this guide or your service provider for more information.

When making an emergency call, give all the necessary information as accurately as possible. Your wireless device may be the only means of communication at the scene of an accident. Do not end the call until given permission to do so.

#### <span id="page-110-1"></span>■ **Certification information (SAR)**

This mobile device meets guidelines for exposure to radio waves

Your mobile device is a radio transmitter and receiver. It is designed not to exceed the limits for exposure to radio waves recommended by international guidelines. These guidelines were developed by the independent scientific organisation ICNIRP and include safety margins designed to assure the protection of all persons, regardless of age and health.

#### **Additional safety information**

The exposure guidelines for mobile devices employ a unit of measurement known as the Specific Absorption Rate, or SAR. The SAR limit stated in the ICNIRP guidelines is 2.0 watts/kilogram (W/kg) averaged over 10 grams of tissue. Tests for SAR are conducted using standard operating positions with the device transmitting at its highest certified power level in all tested frequency bands. The actual SAR level of an operating device can be below the maximum value because the device is designed to use only the power required to reach the network. That amount changes depending on a number of factors such as how close you are to a network base station. The highest SAR value under the ICNIRP guidelines for use of the device at the ear is 1.15 W/kg.

Use of device accessories and enhancements may result in different SAR values. SAR values may vary depending on national reporting and testing requirements and the network band. Additional SAR information may be provided under product information at www.nokia.com.

# **Index**

# **A**

access codes [9](#page-8-0) active standby [20](#page-19-0), [59](#page-58-0) alarm clock [87](#page-86-0) antenna [16](#page-15-0)

# **B**

battery charge [13](#page-12-0) streng[th indicator](#page-59-0) [19](#page-18-0) bluetooth 60 bookmarks [96](#page-95-0) browser [94](#page-93-0) business cards [51](#page-50-0)

# **C**

calculator [89](#page-88-0) calendar [88](#page-87-0) call answer [25](#page-24-0) end [24](#page-23-0) log [53](#page-52-0) make [24](#page-23-1) options [26](#page-25-0) reject [25](#page-24-0) voice mail [44](#page-43-0) waiting [25](#page-24-1) camera lens [18](#page-17-0) use [73](#page-72-0) contacts add [49](#page-48-0) copy [50](#page-49-0) delete [50](#page-49-1) delete details [50](#page-49-2) edit [50](#page-49-3) memory in use [51](#page-50-1) my numbers [52](#page-51-0) search [49](#page-48-1) service numbers [52](#page-51-1)

# **D**

dialing [24](#page-23-2) downloads content [and applications](#page-96-0) [11](#page-10-0) settings 97

### **E**

e-mail application [40](#page-39-0) emergency calls [111](#page-110-0) enhancements [104](#page-103-0)

# **I**

instant messaging [36](#page-35-0)

# **K**

keyguard [22](#page-21-0) keys and parts [18](#page-17-1)

### **M**

maintenance [108](#page-107-0) media player [74](#page-73-0) memory card format [72](#page-71-0) installation [14](#page-13-0) slot [18](#page-17-2) menu [27](#page-26-0) messages audio [35](#page-34-0) flash [35](#page-34-1) info [44](#page-43-1) multimedia [31](#page-30-0) SIM [31](#page-30-1) templates [35](#page-34-2) text [28](#page-27-0) voice [43](#page-42-0) music player [75](#page-74-0) my shortcuts [58](#page-57-0)

#### **N**

network services [7](#page-6-0) Nokia PC Suite [102](#page-101-0) notes [89](#page-88-1)

# **O**

operator logo [57](#page-56-0) operator menu [71](#page-70-0)

# **P**

phone software updates [70](#page-69-0) plug and play service [15](#page-14-0) profiles [55](#page-54-0) [PTT. See push to talk](#page-79-0) push to talk callback requests [83](#page-82-0) channel call [81](#page-80-0) channels [84](#page-83-0) connect [80](#page-79-1) disconnect [80](#page-79-1) group call [81](#page-80-0) make and receive calls [81](#page-80-1) one-to-one call [82](#page-81-0) settings [85](#page-84-0)

# **R**

radio [76](#page-75-0)

# **S**

safety certification information (SAR) [111](#page-110-1) emergency calls [111](#page-110-0) explosive environments [110](#page-109-0) hearing aids [110](#page-109-1) medical devices [109](#page-108-0) pacemakers [109](#page-108-1) vehicles [110](#page-109-2)

service commands [44](#page-43-2) inbox [97](#page-96-1) settings call [65](#page-64-0) configuration [67](#page-66-0) enhancement [67](#page-66-1) message [45](#page-44-0) modem [62](#page-61-0) phone [66](#page-65-0) restore factory [69](#page-68-0) security [68](#page-67-0) time and date [58](#page-57-1) tones [56](#page-55-0) shared memory [8](#page-7-0) SIM card [12](#page-11-0) standby mode [19](#page-18-1) standby mode shortcuts [21](#page-20-0) stereo widening [79](#page-78-0) summary after call [65](#page-64-1) synchronization [63](#page-62-0)

# **T**

text entry [29](#page-28-0) themes [55](#page-54-1) to-do list [89](#page-88-2)

### **V**

voice commands [59](#page-58-1)

### **W**

wallpaper [56](#page-55-1) wrist strap [17](#page-16-0)